Retail Originations Unsecured Personal Loans – US LZN User Manual Oracle Banking Digital Experience Patchset Release 22.2.2.0.0

Part No. F72987-01

December 2023

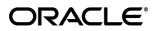

Retail Originations Unsecured Personal Loan User Manual December 2023

Oracle Financial Services Software Limited Oracle Park Off Western Express Highway Goregaon (East) Mumbai, Maharashtra 400 063 India Worldwide Inquiries: Phone: +91 22 6718 3000 Fax:+91 22 6718 3001

www.oracle.com/financialservices/

Copyright © 2006, 2023, Oracle and/or its affiliates. All rights reserved.

Oracle and Java are registered trademarks of Oracle and/or its affiliates. Other names may be trademarks of their respective owners.

U.S. GOVERNMENT END USERS: Oracle programs, including any operating system, integrated software, any programs installed on the hardware, and/or documentation, delivered to U.S. Government end users are "commercial computer software" pursuant to the applicable Federal Acquisition Regulation and agency-specific supplemental regulations. As such, use, duplication, disclosure, modification, and adaptation of the programs, including any operating system, integrated software, any programs installed on the hardware, and/or documentation, shall be subject to license terms and license restrictions applicable to the programs. No other rights are granted to the U.S. Government.

This software or hardware is developed for general use in a variety of information management applications. It is not developed or intended for use in any inherently dangerous applications, including applications that may create a risk of personal injury. If you use this software or hardware in dangerous applications, then you shall be responsible to take all appropriate failsafe, backup, redundancy, and other measures to ensure its safe use. Oracle Corporation and its affiliates disclaim any liability for any damages caused by use of this software or hardware in dangerous applications.

This software and related documentation are provided under a license agreement containing restrictions on use and disclosure and are protected by intellectual property laws. Except as expressly permitted in your license agreement or allowed by law, you may not use, copy, reproduce, translate, broadcast, modify, license, transmit, distribute, exhibit, perform, publish or display any part, in any form, or by any means. Reverse engineering, disassembly, or decompilation of this software, unless required by law for interoperability, is prohibited.

The information contained herein is subject to change without notice and is not warranted to be error-free. If you find any errors, please report them to us in writing.

This software or hardware and documentation may provide access to or information on content, products and services from third parties. Oracle Corporation and its affiliates are not responsible for and expressly disclaim all warranties of any kind with respect to third-party content, products, and services. Oracle Corporation and its affiliates will not be responsible for any loss, costs, or damages incurred due to your access to or use of third-party content, products, or services.

### **Table of Contents**

| 1. | Pr   | reface                                 | 1–1  |
|----|------|----------------------------------------|------|
|    | 1.1  | Intended Audience                      | 1–1  |
|    | 1.2  | Documentation Accessibility            | 1–1  |
|    | 1.3  | Access to Oracle Support               | 1–1  |
|    | 1.4  | Structure                              | 1–1  |
|    | 1.5  | Related Information Sources            | 1–1  |
| 2. | Tr   | ransaction Host Integration Matrix     | 2–1  |
| 3. | Ur   | nsecured Personal Loan Application     | 3–1  |
| ;  | 3.1  | Zip Code Entry                         | 3–3  |
| ;  | 3.2  | Personal Loans – Product Listing       | 3–5  |
| ;  | 3.3  | Personal Loan - Product Details        | 3–7  |
| ;  | 3.4  | Personal Loans – Product Comparison    |      |
| ;  | 3.5  | Kick Off page                          | 3–12 |
| :  | 3.6  | Mobile Verification                    | 3–13 |
| ;  | 3.7  | Financial Profile                      | 3–16 |
| :  | 3.8  | Personal Loan Requirements             | 3–21 |
| :  | 3.9  | Disbursement & Repayment               | 3–23 |
| :  | 3.10 | D Personal Information                 | 3–28 |
| ;  | 3.11 | 1 Employment Information               |      |
| :  | 3.12 | 2 General Questions                    |      |
| :  | 3.13 | 3 Review and Submit                    |      |
| ;  | 3.14 | 4 Terms of Service                     |      |
| ;  | 3.15 | 5 Submitted Application - Confirmation | 3–51 |
|    | 3.16 | 6 Existing User                        |      |

# 1. Preface

### 1.1 Intended Audience

This document is intended for the following audience:

- Customers
- Partners

### 1.2 **Documentation Accessibility**

For information about Oracle's commitment to accessibility, visit the Oracle Accessibility Program website at <a href="http://www.oracle.com/pls/topic/lookup?ctx=acc&id=docacc">http://www.oracle.com/pls/topic/lookup?ctx=acc&id=docacc</a>.

### 1.3 Access to Oracle Support

Oracle customers have access to electronic support through My Oracle Support. For information, visit

http://www.oracle.com/pls/topic/lookup?ctx=acc&id=info or visit

http://www.oracle.com/pls/topic/lookup?ctx=acc&id=trs if you are hearing impaired.

### 1.4 Structure

This manual is organized into the following categories:

*Preface* gives information on the intended audience. It also describes the overall structure of the User Manual.

Introduction provides brief information on the overall functionality covered in the User Manual.

The subsequent chapters provide information on transactions covered in the User Manual.

Each transaction is explained in the following manner:

- Introduction to the transaction
- Screenshots of the transaction
- The images of screens used in this user manual are for illustrative purpose only, to provide improved understanding of the functionality; actual screens that appear in the application may vary based on selected browser, theme, and mobile devices.
- Procedure containing steps to complete the transaction- The mandatory and conditional fields of the transaction are explained in the procedure. If a transaction contains multiple procedures, each procedure is explained. If some functionality is present in many transactions, this functionality is explained separately.

### 1.5 Related Information Sources

For more information on Oracle Banking Digital Experience Patchset Release 22.2.2.0.0, refer to the following documents:

- Oracle Banking Digital Experience Licensing Guide
- Oracle Banking Digital Experience Installation Manuals

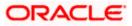

# 2. Transaction Host Integration Matrix

### Legends

| NH | No Host Interface Required.                  |
|----|----------------------------------------------|
| ✓  | Pre integrated Host interface available.     |
| ×  | Pre integrated Host interface not available. |

| Sr<br>No. | Transaction Name / Function<br>Name               | Oracle<br>FLEXCUBE<br>Core<br>Banking<br>11.10.0.0.0 | Oracle<br>FLEXCUBE<br>Onboarding<br>14.7.2.0.0 | Third Party<br>System |
|-----------|---------------------------------------------------|------------------------------------------------------|------------------------------------------------|-----------------------|
| 1         | Unsecured Personal Loan<br>Application Submission | ×                                                    | *                                              | ~                     |

<u>Home</u>

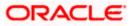

# **3. Unsecured Personal Loan Application**

An unsecured personal loan is a personal loan on which no collateral is provided; hence its issuance is based solely on the applicant's credit worthiness.

The unsecured personal loan application has been built so as to capture loan requirements as well as basic personal, employment and financial information of the applicant.

The application form is OCR (Optical Character Recognition) enabled so as to save the prospect applicant's time and effort in filling out the application form. At present, OCR support is available on the personal ID and financial documents (Salary Slip and Bank Account Statement) Personal Information section and employment information section gets prefilled with information fetched through OCR based on the document uploaded.

Online KYC of the prospect can also be conducted by means of liveness check or through integration with third party identity verification service providers. For more information, please refer **User Manual Oracle Banking Digital Experience Originations - KYC Modes**.

Once the applicant's identity is verified successfully through online KYC, he/she will be able to proceed with the application form. The personal information section will also be prefilled with information as fetched on the basis of the identification provided.

Existing digital banking customers can simply provide their online banking credentials to have the personal information section of the form prefilled with information as maintained with the bank.

Additional features that have been built into the application are enabling google map integration for capture of addresses, QR code scan enablement to continue applications on mobile devices, etc.

The application form has been designed in a manner that ensures that the information being captured adheres to all the regulations imposed by the US government. Additionally, all required disclosures and notices are also displayed as part of the application form.

The application tracker has been built so as to enable tracking of the application once it has been submitted. The application tracker also enables the applicant to retrieve and complete an application that has been saved. Additionally, the applicant can view documents that have been uploaded as part of the application form and can also view details as defined in the application form in PDF format.

Note: OBDX is integrated with Oracle KYC to fetch the applicant's risk level (high risk or low risk) along with the reference number for the same as generated in the Oracle KYC system, at the time of application submission. OBDX will further send this information to the mid office system to be utilized as required.

Following are the steps involved in the application submission:

- **Zip Code Specification:** Once you select the **Personal Loan** product category from the Product Offerings section, you will be displayed a modal window in which you will be required to specify the zip code of your home address. All products with rates and charges for the specific location (based on your zip code) will be listed down on the Product Listing page.
- Product Selection: All the personal loan products, available for your location (as per zip code specified) will be listed on the Product Listing page. Each product will be listed as a separate card which will display the name and image of the product along with a short description, features and the options to view further details, or to apply for the product. The additional

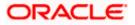

option to select the product so as to compare it with others within the same category will also be provided on each card. You can select a maximum of three products for comparison.

- **Kick Off**: This page serves as an introduction to the application form. You can also view the documents required to be uploaded as part of the application. As an applicant, you can identify how you are going to proceed with the application. If you are a new/unregistered user, you can continue as a guest, or if you are an existing online banking customer you can login with your online banking credentials to have your information pre-populated in the application.
- **Mobile Verification:** This step is applicable if you are filling out the application as a new/unregistered user. You will be instructed to enter your mobile number, after which the system will identify whether your mobile number is already registered with the bank or not. You will then be required to enter the OTP sent to this mobile number in order to proceed with the application form.
- **Online KYC:** Online KYC of the applicant can be done through any of the following modes, depending on which mode has been enabled by the bank in the Originations Workflow Maintenance screen available to bank administrators.
  - 1. Liveness Check Assisted
  - 2. Liveness Check Unassisted
  - 3. (National) ID Verification

For more information on Online KYC and modes, please refer to the user manual User Manual Oracle Banking Digital Experience Originations - KYC Modes.

- **Financial Profile** In this section, you can furnish details pertaining to your Income, Expense, Assets and Liabilities.
- **Loan Requirements** In this section you are required to specify information related to the loan such as loan amount and tenure of the loan.
- Disbursement & Repayment In this section, you can specify details of the account in which the sanctioned loan amount is to be disbursed along with details of the account from which the regular loan repayments are to be made. This section will be part of the application form only in case the capture of disbursement and repayment information is mandatory for the product selected. This section will be mandatory for the Instant Personal Loan applications.
- Personal Information This section captures information pertaining to your personal information which will include your full name, date of birth, address details, etc. You can opt to upload an identity proof document to have the information on this section pre-populated or you can alternately enter the required information manually.
- **Employment Information** You can provide information pertaining to your employment, in this step. In addition to defining information of your primary employment, you can also furnish past employment details and/or other current employment details. In case you have uploaded a salary slip, available details will be fetched and will be pre-populated
- **General Questions** If the product selected is "Instant Personal Loan", an additional section called "General Questions" is displayed. It gathers further information from user that allows quick processing of the Instant Personal Loan. Instant Personal Loan allows straight through processing of the loan application.
- **Review and Submit** Once you have filled out all the information required in the personal loan application form, you will be displayed this information on the review page. You can verify the details provided and if required, can edit the information in any sections by selecting the option provided against each section.
- Terms of Service On having reviewed the application, you can then proceed to view the terms and conditions of the personal loan you are applying for. Additionally, all other

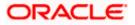

disclosures and notices related to your application will also be displayed on this page. You are required to read through each disclosure and notice and provide your consent wherever required.

You can also add a digital signature by means of uploading a document containing your signature or by physically signing the provided space if you are filling out the application from a touchscreen device.

Confirmation – Once you have submitted your application after having reviewed it and having
accepted the terms and conditions, a confirmation page will be displayed. This page will
display a success message along with the application reference number. You can track your
application on the basis of this reference number. Additionally, this page will also contain a
button, by clicking on which you can navigate to the application tracker.

Apart from the **Review and Submit** and **Confirmation** steps, the sequence of the remaining steps may vary based on the configuration maintained for the product applications, by the bank.

#### How to reach here:

Bank Portal page > Product Offerings > Personal > Personal Loan OR Bank Portal page > toggle menu > Menu > Our Products > Product Offerings > Personal Loan

#### To apply for personal loan:

- 1. Select tab **Personal** under the **Product Offerings** section in the Bank Portal page.
- 2. Click on Personal Loan.

A modal window in which you are required to specify the zip code of your home address, is displayed.

### 3.1 Zip Code Entry

This modal window is displayed once you select the Personal Loans category on the bank portal page. You are required to specify the zip code of your home address, so that the bank can display only those personal loan products that are available in your area.

#### Zip Code Entry

| Enter Zip Code |         |
|----------------|---------|
| Zip Code       |         |
|                | Require |
|                | Submit  |

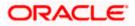

| Field Name<br>Zip Code |  | Description         You are required to enter the zip code of your home address. |  |  |
|------------------------|--|----------------------------------------------------------------------------------|--|--|
|                        |  |                                                                                  |  |  |

OR

Click **Cancel** to close the modal window and to return to the bank portal page.

<u>Home</u>

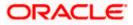

### 3.2 Personal Loans – Product Listing

All the personal loan products of the bank, that are available in the zip code specified, for online application are displayed on this page as cards. Each card will display the product name, a short description of the product as well as the key features of each product. You can view all the products and select the best suitable one as per your needs. You can directly apply for a specific product on this page or can opt to view a detailed description of any product type by selecting the **Learn More** link provided on each product card. Alternately, you can also compare up to three products at a time so as ensure you are taking an informed decision while applying for a specific product.

The zip code entered in the Zip Code modal window, is displayed on the top of the screen to identify that the products being displayed on this screen are those that are available within the specific location. You can modify the zip code by selecting the edit option.

This page also displays cross sell cards i.e. Cards which enable the user to navigate to the other product offering pages of the bank.

| ersonal Loans                                                                                                    |                                                                                                    |                                                                   |                                       | - |
|----------------------------------------------------------------------------------------------------|----------------------------------------------------------------------------------------------------|-------------------------------------------------------------------|---------------------------------------|---|
| Unsecured pe                                                                                                    | Person<br>rsonal loans to meet your fir                                                                                                  | al Loans<br>nancial needs without pledg                           | Displaying products for location - 90 |   |
|                                                                                                    |                                                                                                    |                                                                   |                                       |   |
| Small Personal Loan                                                                                                    | Samriddhi Business                                                                                                    | Loan                                                              | Instant Personal Loan                 |   |
| You can avail highest loan amount<br>completely online     Multiple tenure options     Hassle free documentation                                                                                                    | Minimum 4175,000<br>(to be disbursed in<br>12 Months, 18 Mo<br>options available)     Repayment throug<br>per Standing Instru<br>Account | a a single tranche)<br>nths, 24 Months (3<br>n convenient EMIs as | Low-interest rates                    |   |
| Learn more Calculate Compare Calculate Compare C | Learn more Add to Compare Apply                                                                                                    |                                                                   | Learn more Add to Compare Apply       |   |
|                                                                                                    | Explore our Pro                                                                                                    |                                                                   |                                       |   |
| Apply for multiple business                                                                                                    | Savings<br>Accounts                                                                                                    | Checking<br>Accounts                                              |                                       |   |
| products at once!<br>Choose from our wide variety of business<br>products to create a bundle that suits your<br>business needs best.                                                                                                    | Certificates<br>of Deposit                                                                                                    | Credit<br>Cards                                                   |                                       |   |
|                                                                                                    | Auto<br>Loans                                                                                                    | 🖅 Futura<br>Wallet                                                |                                       |   |
|                                                                                                    | Home<br>Loans                                                                                                    | Education<br>Loans                                                |                                       |   |

### **Product Categories**

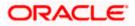

| Field Name                                                   | Description                                                                                                    |  |  |  |
|--------------------------------------------------------------|----------------------------------------------------------------------------------------------------|--|--|--|
| The following information is displayed on each product card. |                                                                                                    |  |  |  |
| Product Name &<br>Image                                      | The name of the product along with an image that represents the product is displayed on each card.                                                             |  |  |  |
| Product Description                                          | A short description of the product is displayed on each card.                                                                                                  |  |  |  |
| Features                                                     | Features of the product are listed down on each card.                                                                                                    |  |  |  |
| Cross Sell cards                                             | Cross sell cards, by clicking on which you can navigate to the listing page of the selected product are displayed on this page.                                |  |  |  |
|                                                              | A card to navigate to the bundling application listing page along with a card to enable navigation to specific individual product listing pages are displayed. |  |  |  |

 Identify the product for which you want to make an application and click Apply provided on the specific card. OR

Click **Add to Compare** against any (up to three) products to compare them with each other. OR

Click the <u>Learn more</u> link displayed on any product card to view additional details of that product.

OR

Click  $\overset{{\ensuremath{\mathscr{I}}}}{\sim}$  icon to change the zip code. The Zip Code modal window will appear. OR

Under the kebab menu -

 Click the View Other Products option to navigate to the Product Offerings page. OR

Click the Track/Complete an application option to navigate to the Application Tracker.

<u>Home</u>

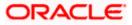

## 3.3 Personal Loan - Product Details

This page is displayed if you select the **Learn more** option provided on the product cards on the product listing page.

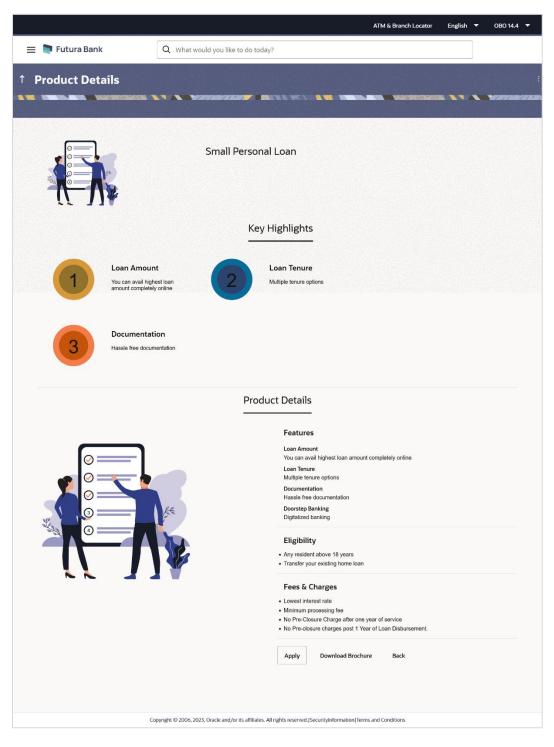

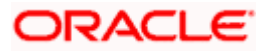

| Field Name              | Description                                                                                   |
|-------------------------|-----------------------------------------------------------------------------------------------|
| Product Name &<br>Image | Displays the name of the product along with image.                                            |
| Product Description     | Displays the description of each product.                                                     |
| Key Highlights          | Displays the top three features of the selected product.                                      |
| Product Details         | Displays all the details of the product including features, eligibility and fees and charges. |

 Click Apply to apply for the product. The Product Kickoff page is displayed. OR
 Click on the Download Brochure link to view and download the product brochure. OR
 Click Back to navigate back to the previous page. OR
 Under the kebab menu –

Click the View Other Products option to navigate to the Product Offerings page.
 OR
 Click the Track/Complete on employed an ention to paying to the Application Tracker

Click the **Track/Complete an application** option to navigate to the Application Tracker.

<u>Home</u>

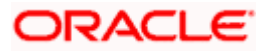

### 3.4 Personal Loans – Product Comparison

You can compare the features of two or more (upto three) products of a specific product category by selecting the **Add to Compare** checkbox provided on each product card. As soon as you select the **Add to Compare** checkbox of any product, a floating button will be displayed which will list down the number of products that have been added for comparison as and when an **Add to Compare** checkbox is selected. Once you have made your selection, you can click **Compare** provided on this button to view the selected products and to proceed to the comparison page.

The **Compare Products** page will list down the product features, fees and charges for easy comparison. You can click **Apply** on any product to proceed to the application form for that specific product.

### **Products to Compare**

| ↑ Personal Loans                                                        |                                                              | Products to Compare ×           |
|-------------------------------------------------------------------------|--------------------------------------------------------------|---------------------------------|
| completely online<br>• Multiple tenure option<br>• Hassle free document |                                                              | Small Personal Loan             |
| Learn more  Apply                                                       | Learn more Carl Add to Compare Apply                         | Samriddhi Business<br>Loan<br>© |
|                                                                         | Explore our Products View other product categories on offer. |                                 |

 Click Compare to proceed to the comparison page. The Compare Products page is displayed with details of the selected products listed down for easy comparison. OR

Click the comparison overlay layer.

Click the  $\times$  icon to close the overlay layer.

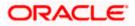

### **Compare Products**

|                      |                                                          | ATM & Brown Discourse - Branch H                                                                                                    |  |  |
|----------------------|----------------------------------------------------------|----------------------------------------------------------------------------------------------------|--|--|
| 😑 🐚 Futura Bank      | Q What would you like to do today?                       |                                                                                                    |  |  |
| ↑ Compare Products   |                                                          |                                                                                                    |  |  |
|                      |                                                          |                                                                                                    |  |  |
|                      | Compare                                                  | Products                                                                                                    |  |  |
|                      |                                                          | oduct which sults you best.                                                                                                    |  |  |
|                      |                                                          |                                                                                                    |  |  |
|                      |                                                          |                                                                                                    |  |  |
|                      |                                                          |                                                                                                    |  |  |
| Sma                  | all Personal Loan                                        | Samriddhi Business Loan                                                                                                    |  |  |
|                      | I                                                        | ľ                                                                                                    |  |  |
| Eligibility Criteria |                                                          |                                                                                                    |  |  |
| Any<br>Transf        | resident above 18 years<br>er your existing home loan    | Existing micro banking borrowers who have completed minimum 2 cycles of<br>loans in normal course can apply as a co-applicant and their close relative will<br>be the applicant |  |  |
| Special Features     |                                                          |                                                                                                    |  |  |
|                      | Loan                                                     | Amount                                                                                                    |  |  |
| You can avail hig    | hest loan amount completely online                       | Minimum ä <sup>7</sup> 75,000; Maximum ä <sup>1</sup> 3 lakh (to be disbursed in a single tranche)                                                                              |  |  |
|                      | Loan                                                     | Tenure                                                                                                    |  |  |
| N                    | lultiple tenure options                                  | 12 Months, 18 Months, 24 Months (3 options available)                                                                                                    |  |  |
|                      |                                                          | entation                                                                                                    |  |  |
| Hat                  | isle free documentation                                  | -<br>p Banking                                                                                                    |  |  |
|                      | Digitalized banking                                      |                                                                                                    |  |  |
|                      | Repa                                                     | ayment                                                                                                    |  |  |
|                      |                                                          | Repayment through convenient EMIs as per Standing Instructions for Savings<br>Account                                                                                           |  |  |
| Fees and Bank Char   | ges                                                      |                                                                                                    |  |  |
|                      |                                                          | est Rate                                                                                                    |  |  |
|                      | Lowest interest rate                                     | ~                                                                                                    |  |  |
|                      | Proces                                                   | ssing fee                                                                                                    |  |  |
| M                    | inimum processing fee                                    | 1% of loan amount + tax as applicable                                                                                                    |  |  |
|                      | Pre-                                                     | Closure                                                                                                    |  |  |
| No Pre-Closur        | e Charge after one year of service                       | -                                                                                                    |  |  |
|                      |                                                          | ure Charge                                                                                                    |  |  |
| No Pre-closure cha   | rges post 1 Year of Loan Disbursement.                   | ·                                                                                                    |  |  |
|                      | Apply                                                    | Apply                                                                                                    |  |  |
|                      | opyright © 2006, 2023, Oracle and/or its affiliates. All | ights reserved, [SecurityInformation] Terms and Conditions                                                                                                    |  |  |

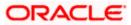

| Field Name                                                                   | Description                                                                                                    |  |  |  |
|------------------------------------------------------------------------------|----------------------------------------------------------------------------------------------------|--|--|--|
| The following fields appear as parameters for comparison under each product. |                                                                                                    |  |  |  |
| Product Name &<br>Image                                                      | Displays the name of the product along with image.                                                                                                |  |  |  |
| Product Description                                                          | Displays the description of the product.                                                                                                    |  |  |  |
| Eligibility Criteria                                                         | Displays the eligibility criteria that are to be met in order to apply for the product.                                                           |  |  |  |
| Special Features                                                             | Displays the features of the product.                                                                                                    |  |  |  |
| Fees and Bank<br>Charges                                                     | Displays the fees and bank charges applicable for the product.                                                                                    |  |  |  |
| Value Added Benefits                                                         | Displays the value added benefits of the product.                                                                                                 |  |  |  |
| Option to Remove a<br>product from the<br>comparison list                    | Click the $\times$ icon to remove the product from the list of products to be compared. This icon is provided against the product name and image. |  |  |  |
| Option to replace a<br>product for<br>comparison                             | Click the contorial replace the product with another product for comparison.                                                                      |  |  |  |

7. Click the **Apply** against any product to apply for that product. The **Kickoff** page of that specific product is displayed.

### Note:

1) You can select a maximum of three products to compare with each other.

2) In order to compare products, selection of atleast two products of the same product category is required.

<u>Home</u>

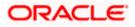

### 3.5 Kick Off page

This page provides information pertaining to the application that you are required to fill out in order to apply for the product. The information will cover the eligibility criteria you are required to meet in order to apply for the product and the documents that can serve as various proofs including ID proof, address proof etc. This page also provides the means by way of which you can proceed with the application form – as an existing customer of the bank or as a guest who has no current relationship with the bank.

If you are an existing online banking customer of the bank, you can select the provided option and proceed to Login with your online banking credentials. In this case, you will be required to only specify information pertaining to the loan. Information related to your personal details, etc will not be required to be entered as it is already available with the bank.

On the other hand, if you are new to the bank, you will be required to furnish all information including information pertaining to your personal details and will also be provided with the option to complete online KYC. You will also be required to upload mandatory documents such as ID proof, proof of employment etc. to support your application.

|                 |                                                                                                    | ATM & Branch Locator | English 🔻 | OBO 14.4 🔻 |
|-----------------|----------------------------------------------------------------------------------------------------|----------------------|-----------|------------|
| 😑 📮 Futura Bank | Q What would you like to do today?                                                                                                    |                      |           |            |
| ↑ Small Persona | l Loan                                                                                                    |                      |           |            |
|                 |                                                                                                    |                      |           | 95.75      |
|                 | Ready to Apply?                                                                                                    |                      |           |            |
|                 | Please check the following eligibility criteria before you begin.                                                                                       |                      |           |            |
|                 | Check Your Eligibility                                                                                                    |                      |           |            |
|                 | <ul> <li>I am a legal adult in my state and country of residence.</li> <li>I am a tax resident of the country in which I am applying for the</li> </ul> |                      |           |            |
|                 | product and I am not a tax resident of any other country.<br>Read more                                                                                  |                      |           |            |
|                 |                                                                                                    |                      |           |            |
|                 | I am a Futura Bank online banking customer<br>Login for a faster application experience                                                                 |                      |           |            |
|                 |                                                                                                    |                      |           |            |
|                 | Apply Now                                                                                                    |                      |           |            |
|                 |                                                                                                    |                      |           | m          |
|                 |                                                                                                    |                      |           |            |
|                 | Copyright @ 2006, 2023, Oracle and/or its affiliates. All rights reserved. [Security/information] Terms and Cond                                        | fitions              | н         |            |

### **Kick Off page**

- 8. Click on the **View List** link. An overlay window on which the list of documents required to support the application for the selected product, will be listed.
- 9. Click on the **View Privacy Policy** link to view the privacy policy of the bank on a new tab within the same browser window.
- 10. Select the **I am a Futura Bank online banking customer** option if the you are an existing online banking customer of the bank. The **Login** page will appear after you click on the **Apply Now** button.

For more information on the application of an existing online banking customer, view the **Existing Online Banking Customer** section.

Home

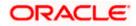

### 3.6 Mobile Verification

This step is applicable only for prospect/guest customers. This check is used to register guest customers so that they can track submitted applications and also retrieve applications that were abandoned before submission. This check is also used to identify whether the applicant is truly a new customer of if he/she is already an existing customer of the bank. Additionally, the system is able to identify if there are any existing applications in draft mode for the mobile number defined and can provide applicants with the option to continue with those applications if they wish to do so.

Once the mobile verification process is completed, the auto save capability of the application is enabled. Any entry/changes you make to the application form will get saved automatically.

|                              |                                                                                                    | ATTA & Branch Locator English * 0800.14.4 * |
|------------------------------|----------------------------------------------------------------------------------------------------|---------------------------------------------|
| 😑 🌹 Futura Bank              | Q What would you like to do today?                                                                                                    |                                             |
| ↑ Small Personal Loan        |                                                                                                    |                                             |
| A WE WARDE AND A MARCHICSDOC |                                                                                                    |                                             |
|                              | Verify your mobile number         We will send you a one time password (OTP)         Mobile Number         +1       (212) 111-1111                                                                                                    |                                             |
|                              | By giving us your mobile number, you are providing your<br>consent to receive automated calls or texts to service all of<br>your accounts with us. Futura Bank or our service provider<br>can contact you at this number via text message, artificial<br>voice, pre- recorded or auto-dialed calls. Your phone plan<br>charges may apply.<br>Send OTP Back | f                                           |
| Co                           | pyright $@$ 2006, 2025, Oracle and/or its affiliates. All rights reserved. [SecurityInformation] Termination]                                                                                                    | ms and Conditions                           |

### Mobile Verification – Enter Mobile Number

#### **Field Description**

| Field Name                     | Description                                               |
|--------------------------------|-----------------------------------------------------------|
| Mobile Number:<br>Country Code | Select the country code applicable to your mobile number. |

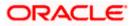

| Field Name    | Description                                                                                                    |  |
|---------------|----------------------------------------------------------------------------------------------------|--|
| Mobile Number | Enter the mobile number to which you wish to have the OTP sent.<br>You can proceed with the application only after verifying your mobile<br>number. |  |
|               | The format of the mobile number should be (xxx)xx-xxxx.                                                                                             |  |

- 11. In the **Mobile Number** field, select the country code and enter your mobile number.
- 12. Click **Send OTP** to receive the OTP on your mobile number. The **Enter OTP** page appears. OR

Click **Back** to navigate back to the previous page.

OR

Under the kebab menu -

 Click the View Other Products option to navigate to the Product Offerings page. OR

Click the Track/Complete an application option to navigate to the Application Tracker.

### **Mobile Verification – Enter OTP**

|                       | ATTAL & Brench Locater Brighthy 👻 1989 N.4. 👻                                                                       |
|-----------------------|----------------------------------------------------------------------------------------------------|
| 😑 🌹 Futura Bank       | Q What would you like to do today?                                                                                  |
| ↑ Small Personal Loan |                                                                                                    |
|                       | NA NAMANZINA SI TA MANANA MANANA MANANANA ANA MANANZINA                                                             |
|                       | Enter OTP<br>We have sent you an OTP on your mobile number<br>+1 (212) 111-1111                                     |
|                       |                                                                                                    |
|                       | Didn't receive the OTP?                                                                                             |
|                       | Resend Back                                                                                                    |
|                       |                                                                                                    |
| Co                    | syright © 2006, 2023, Oracle and/or its affiliates. All rights reserved. [SecurityInformation] Terms and Conditions |

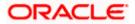

| Field Name | Description                                                                       |
|------------|-----------------------------------------------------------------------------------|
| ОТР        | Specify the OTP send on the mobile number you had specified on the previous page. |
|            |                                                                                   |

 Enter the OTP (one time password). If you are applying via the mobile device of the specified mobile number, you can select the OTP auto read option to have the OTP auto filled in the input field. OR

Click **Didn't receive the OTP? Resend** to request for a new OTP to be generated and sent to your mobile number if have not received the OTP. OR

Click **Back** to navigate back to the previous page.

14. The success message of mobile number verified appears as a toast message on the next page of the application form.

Home

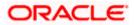

### 3.7 Financial Profile

In this section, you can provide details pertaining to your income, expenses, assets and liabilities. If you do not have any assets or liabilities or do not want to furnish that information as part of this application, you can select the options provided against each card to skip providing that specific information.

#### Financial Profile – Income & Expenses

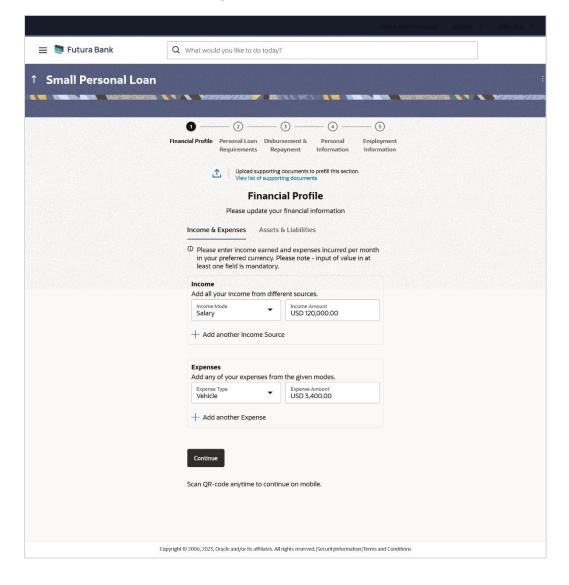

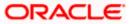

| Field Name                              | Description                                                                                   |
|-----------------------------------------|-----------------------------------------------------------------------------------------------|
| ⚠                                       | Click this link to upload supporting documents to prefill the section.                        |
| View list of<br>supporting<br>documents | Click on the link to view the documents supported for this section to be prefilled with data. |
|                                         | con to upload documents supporting this costion                                               |

15. Click on icon to upload documents supporting this section.

# Income & Expenses

Field Description

| Field Name                   | Description                                                                                                    |
|------------------------------|----------------------------------------------------------------------------------------------------|
| Income                       |                                                                                                    |
| Income Mode                  | The possible modes of income will all be listed in the drop-down.<br>Select any income mode to specify the amount earned on a monthly<br>basis.                                       |
| Income Amount                | Specify the amount of income earned on a monthly basis against the selected income mode.                                                                                              |
| Add another Income<br>Source | The option to add another income record. The applicant can select this option to add multiple income records.                                                                         |
| Expenses                     |                                                                                                    |
| Expense Type                 | The possible types of expenditure supported by the bank will all be<br>listed in the drop-down. Select any expense type to specify the<br>amount spent on a monthly basis against it. |
| Expense Amount               | Specify the amount of expenditure incurred on a monthly basis against the type selected.                                                                                              |
| Add another Expense          | The option to add another expense record. The applicant can select this option to add multiple expense records.                                                                       |

16. From the **Income Mode** list, select the income mode to specify the amount earned on a monthly basis.

17. In the **Income Amount** field, enter the amount of income earned on a monthly basis against the selected income mode.

18. Click on the Add another Income Source link to add another income record.

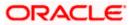

- 19. From the **Expense Type l**ist, select the expense type mode to specify the amount spend on a monthly basis.
- 20. In the **Expense Amount** field, enter the amount of expenditure incurred on a monthly basis against the type selected.
- 21. Click on the Add another Expense link to add another expense record.

Financial Profile – Assets & Liabilities

|                       | ATA & Bruidt Leaner Bright 🕋 (1997) MA 💌                                                                                                    |
|-----------------------|----------------------------------------------------------------------------------------------------|
| 😑 📮 Futura Bank       | Q What would you like to do today?                                                                                                    |
| ↑ Small Personal Loan |                                                                                                    |
|                       | <ul> <li> <ul> <li> <li> <ul> <li> <ul> <li></li></ul></li></ul></li></li></ul></li></ul> |
|                       | Asset Type Asset Value USD 23,000.00<br>+ Add another Asset<br>Liabilities<br>Do you want to add your liability information?<br>• Yes O No                                                                                                    |
|                       | Add liability from the given options          Liability Type       Liability Value         Home Loan       USD 5,600.00         + Add another Liability         Continue         Scan QR-code anytime to continue on mobile.                                                                                                    |
| Co                    | pyright © 2005, 2023, Oracle and/or its affiliates. All rights reserved. [Security/information] Terms and Conditions                                                                                                    |

#### **Assets Information**

Under the **Do you want to add your asset information**, add assets if you have any assets that you wish to be considered for the processing of this application.

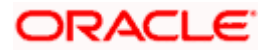

| Field Name                                           | Description                                                                                                    |
|------------------------------------------------------|----------------------------------------------------------------------------------------------------|
| Do you want to add<br>your asset<br>information?     | <ul> <li>Specify whether your asset information is to be provided or not.</li> <li>The options are: <ul> <li>Yes</li> <li>No</li> </ul> </li> </ul> |
| Asset Type                                           | Specify the type of asset you wish to add.                                                                                                    |
| Asset Value                                          | The current value of the asset                                                                                                    |
| Add another Asset                                    | The option to add another asset record.                                                                                                    |
| Liabilities                                          |                                                                                                    |
| Do you want to add<br>your liability<br>information? | Specify whether information about your liabilities is to be specified or not.<br>The options are:                                                   |
|                                                      | • Yes                                                                                                    |
|                                                      | • No                                                                                                    |
|                                                      | If the option Yes is selected, the fields by way of which you can specify liability information will appear as follows.                             |
| Liability Type                                       | Specify the type of liability you wish to define.                                                                                                   |
| Liability Value                                      | The value of the liability selected.                                                                                                    |
| Add another Liability                                | The option to add another liability record.                                                                                                    |

#### 22. In the **Do you want to add your asset information?** field:

- a. if you select option Yes:
  - I. From the **Asset Type** list, select the type of asset you wish to add.
  - II. In the Asset Value field, enter the value of the selected asset.
  - III. Click on the Add another Asset link to add another asset record.
- b. Select option **No** if you do not wish to add asset information.

#### 23. In the **Do you want to add liability information?** field:

- a. if you select option Yes:
  - I. From the **Liability Type** list, select the type of liability you wish to define.
  - II. In the Liability Value field, enter the value of the selected liability.
- III. Click on the Add another Liability link to add another liability record.
- b. Select option No if you do not wish to add liability information.

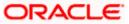

24. Once you have furnished all your financial information in the various sections, click **Continue** to proceed to the next step in the application. OR

Click **Back** to navigate back to the previous step in the application.

OR

Click on the **Scan QR-code anytime to continue on mobile** link to continue the application on a mobile or tablet device.

OR

Under the kebab menu -

 Click the Save and Continue Later option to save the application. OR

Click the **Continue on Mobile** option to continue the application on a mobile device.

Home

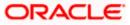

### 3.8 Personal Loan Requirements

In this step, you are required to provide loan specific information such as the purpose for which you are applying for the loan, the amount you wish to borrow and the tenure of the loan.

|                      | ADAG Brunds Lässter 🐂 🛛 😡 1943 👻                                                                                     |
|----------------------|----------------------------------------------------------------------------------------------------|
| 😑 🍵 Futura Bank      | Q What would you like to do today?                                                                                   |
| ↑ Small Personal Loa | in I                                                                                                    |
|                      |                                                                                                    |
|                      | Ø 3 4 5                                                                                                    |
|                      | Financial Profile Personal Loan Disbursement & Personal Employment<br>Requirements Repayment Information Information |
|                      | Personal Loan Requirements                                                                                           |
|                      | Provide your loan details to proceed.                                                                                |
|                      | Loan Details                                                                                                    |
|                      | Lean Purpose<br>Personal                                                                                             |
|                      |                                                                                                    |
|                      | Loan Term                                                                                                    |
|                      |                                                                                                    |
|                      | $\odot$ Term for this loan must be within the range of 6 months to 10 years.                                         |
|                      | Loan Amount                                                                                                    |
|                      | Currency VSD Amount 230000                                                                                           |
|                      | O Loan Amount must be within the range of USD 100.00 to USD 999,999.00                                               |
|                      | Continue Back                                                                                                    |
|                      | Scan QR-code anytime to continue on mobile.                                                                          |
|                      |                                                                                                    |
|                      |                                                                                                    |
|                      | Copyright © 2006, 2023, Oracle and/or its affiliates. All rights reserved. [SecurityInformation]Terms and Conditions |

### **Personal Loan Requirements**

### **Field Description**

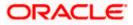

| Field Name   | Description                                                                                              |  |
|--------------|----------------------------------------------------------------------------------------------------|--|
| Loan Purpose | The purpose for which the loan is being availed.<br>If this field is a dropdown, the options are:        |  |
|              |                                                                                                    |  |
|              | Buy new home                                                                                             |  |
|              | Construct home                                                                                           |  |
|              | Home renovation                                                                                          |  |
|              | • Other                                                                                                  |  |
|              | Note: Depending on the maintenance in OBO, this field can be a dropdown or an input field.               |  |
| Loan Term    | The tenure of the loan in terms of years, months, and days.                                              |  |
|              | Note: The loan term must be within the minimum and maximum allowed range defined at the product level.   |  |
| Loan Amount  | The loan amount that you would like to borrow.                                                           |  |
|              | Note: The loan amount must be within the minimum and maximum allowed range defined at the product level. |  |

- 25. From the **Loan Purpose** list, select the purpose for which the loan is being applied, if the field is a dropdown. If the field is an input field, enter the purpose of the loan.
- 26. In the Loan Term lists and field, define the term of the loan in years, months and/or days.
- 27. In the Loan Amount field, enter the loan amount that is to be borrowed.
- 28. Click **Continue** to proceed to the next step in the application. OR

Click **Back** to navigate back to the previous page.

OR

Click on the **Scan QR-code anytime to continue on mobile** link to continue the application on mobile or tablet device.

OR

Under the kebab menu -

 Click the Save and Continue Later option to save the application. OR

Click the **Continue on Mobile** option to continue the application on a mobile device.

Home

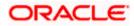

### 3.9 Disbursement & Repayment

In this section of the application form, you can specify details of the account in which you would like the loan amount to be disbursed once the bank processes your application form and sanctions the loan amount. You can also specify information pertaining to the account from which you intend on making loan repayments.

In case you are an existing online banking customer, all the checking and savings accounts that you hold with the bank will be displayed and available for selection. You can alternately, specify information of accounts that you hold with other banks if you want the loan amount disbursed into an external bank account or wish to make repayments from an account held with another bank.

This section is mandatory in case of Instant Personal Loan application.

#### Disbursement

|                                             | Within Brough Lo                                                                                                    | mor Emiliati 👻 DED.Mai 🐑 |  |
|---------------------------------------------|----------------------------------------------------------------------------------------------------|--------------------------|--|
| 😑 📮 Futura Bank                             | Q What would you like to do today?                                                                                   |                          |  |
| ↑ Futura Education Loar                     |                                                                                                    |                          |  |
| <b>Ø</b> -                                  |                                                                                                    |                          |  |
| Personal<br>Informatio                      |                                                                                                    |                          |  |
|                                             | Disbursement & Repayment                                                                                             |                          |  |
|                                             | Specify account information.                                                                                         |                          |  |
|                                             | Disbursement Repayment                                                                                               |                          |  |
|                                             | Loan amount to be credit in account held with                                                                        |                          |  |
|                                             | Account Name<br>Smith John                                                                                           |                          |  |
|                                             | Account Number                                                                                                    |                          |  |
|                                             | Account number                                                                                                    |                          |  |
|                                             | Confirm Account Number<br>4455231                                                                                    |                          |  |
|                                             | Bank Details                                                                                                    |                          |  |
|                                             | HDFC Bank<br>HDFC0000101<br>Address Line 1                                                                           |                          |  |
|                                             | Mumbai<br>Reset BIC Code                                                                                             |                          |  |
|                                             |                                                                                                    |                          |  |
|                                             | Continue Back Skip this Step                                                                                         |                          |  |
| Scan QR-code anytime to continue on mobile. |                                                                                                    |                          |  |
|                                             |                                                                                                    |                          |  |
| Co                                          | spyright © 2006, 2025, Oracle and/or its affiliates. All rights reserved. [SecurityInformation] Terms and Conditions |                          |  |

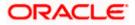

| Field Name                                               | Description                                                                                                 |
|----------------------------------------------------------|----------------------------------------------------------------------------------------------------|
| Disbursement                                             |                                                                                                    |
| Loan Amount to be cr                                     | redited in account held with                                                                                |
| Account Name                                             | The name of the account holder.                                                                             |
| Account Number                                           | The account number in which the loan is to be disbursed.                                                    |
| Confirm Account<br>Number                                | Re-enter the account number to confirm the same.                                                            |
| BIC Code                                                 | The BIC code through which the transfer is to be made.                                                      |
| Verify                                                   | Click on the link to verify the Bank Identifier code (BIC) defined in the <b>BIC Code</b> field.            |
| Lookup BIC Code                                          |                                                                                                    |
| The lookup for the Bank<br>if the <b>Lookup BIC Code</b> | Identifier code (BIC) search. The below fields appears in modal window link is selected.                    |
| BIC Code                                                 | The facility to lookup bank details based on Bank Identifier code through which the transfer is to be made. |
| Bank Name                                                | The facility to search for the BIC code based on the bank name.                                             |
| City                                                     | The facility to search for the BIC code based on the city name.                                             |
| Search Results                                           | Based on search criteria or Bank Code (BIC), fetch bank details.                                            |
| Bank Name                                                | The name of the bank in which the account is held.                                                          |
| City                                                     | The city in which the bank is located.                                                                      |

**State** The state in which the bank is located.

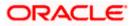

#### **Repayment Details**

|                         |                                                            | ITA                                           | M & Branch Locator English 🔻 OBO 14.4 💌 |
|-------------------------|------------------------------------------------------------|-----------------------------------------------|-----------------------------------------|
| 😑 🐚 Futura Bank         | Q What would you like to do today?                         |                                               |                                         |
| ↑ Futura Education Loar | 1                                                          |                                               |                                         |
| Ø-                      | 6                                                          |                                               | (3)                                     |
| Personal<br>Informatio  |                                                            | Employment Financial Profile<br>Information   | Parent/Guardian<br>Information          |
|                         | Disbursement 8                                             | & Repayment                                   |                                         |
|                         | Specify account                                            | information.                                  |                                         |
|                         | Disbursement Repayment                                     |                                               |                                         |
|                         | Same as disbursement account detai<br>Yes                  | ls?                                           |                                         |
|                         | ● Yes ○ No                                                 |                                               |                                         |
|                         | Continue Back                                              | Skip this Step                                |                                         |
|                         | Scan QR-code anytime to contine                            | ue on mobile.                                 |                                         |
|                         |                                                            |                                               |                                         |
| Co                      | ppyright © 2006, 2023, Oracle and/or its affiliates. All r | ights reserved. SecurityInformation Terms and | Conditions                              |

#### **Field Description**

| Field Name                            | Description                                                                                                    |
|---------------------------------------|----------------------------------------------------------------------------------------------------|
| Repayment                             |                                                                                                    |
| Same as disbursement account details? | Specify whether loan repayments will be made from the same account defined for disbursement or if the account will be different. |

The options are:

- Yes
- No

The following fields will be displayed only if the option **No** has been selected in the **Same as disbursement account details?** field.

Account Number All the active checking and savings accounts of the customer will be available for selection.

The following field will be enabled only if the **Other Bank** option is selected in the **Repay loan** from account held with field.

Note: This section will displayed by default in case of guest/prospect applications and also if the existing customer applying for the loan does not have active CASA accounts with the bank.

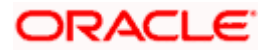

| Field Name                                                                                                    | Description                                                                                                 |
|----------------------------------------------------------------------------------------------------|----------------------------------------------------------------------------------------------------|
| Account Name                                                                                                    | The name of the account holder.                                                                             |
| Account Number                                                                                                    | The account number from which loan repayments will be made.                                                 |
| Network Code                                                                                                    | The payment network code through which the transfer will be made.                                           |
| Verify                                                                                                    | Click on the link to verify the payment network code defined in the <b>Network Code</b> field.              |
| Look up Network Code                                                                                                    |                                                                                                    |
| The option to search for payment network code. The below fields appears in modal window if the <b>Lookup Network Code</b> link is selected. |                                                                                                    |
| Network Code                                                                                                    | The facility to lookup bank details based on payment network code through which the transfer is to be made. |
| Bank Name                                                                                                    | The facility to search for the Network code based on the bank name.                                         |
| City                                                                                                    | The facility to search for the Network code based on the city name.                                         |
| Search Results                                                                                                    | Based on search criteria or Network Code, fetch bank details.                                               |
| Bank Name                                                                                                    | The name of the bank in which the account is held.                                                          |
| City                                                                                                    | The city in which the bank is located.                                                                      |
| State                                                                                                    | The state in which the bank is located.                                                                     |

- 29. In the **Loan amount to be credited in account held with** field, specify in which account the loan amount is to be credited in the **Disbursement Details** section.
  - a. In the **Account Name** field, enter the name of the account holder in whose account the loan is to be disbursed.
  - b. In the **Account Number** field, enter the account number in which the loan is to be disbursed.
- 30. In the **Confirm Account Number** field, re-enter the account number to confirm the same.
  - a. In the **BIC Code** field, enter the BIC code through which the transfer is to be made.
  - b. Click on the <u>Verify</u> link to verify the Bank Identifier code (BIC) defined in the BIC Code field. The system fetch bank details based on Bank Identifier Code (BIC). OR
     Click on <u>Lookup BIC Code</u> link, and enter the details to search the Bank Identifier Code through the lookup option provided.
- 31. Click **Continue** to proceed to the next step in the application. The **Repayment** tab appears.
- 32. In the **Same as disbursement account details?** field, specify whether the account details specified in the **Disbursement Details** section is same for loan repayment.

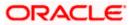

 a. If you have selected the option Yes; the account that you have defined for disbursement will be considered for repayments as well. OR

If you have selected the option No;

- i. In the **Repay loan from account held with** field, specify the account from which loan repayments will be made.
- 33. In the **Account Name** field, enter the name of the account holder from whose account the loan is to be repaid.
- 34. In the **Account Number** field, enter the account number from which the loan is to be repaid.
- 35. In the **Network Code** field, enter the Network Code through which the transfer is to be made.
- Click on the <u>Verify</u> link to verify the Network Code defined in the Network Code field. The system fetch bank details based on Network Code. OR

Click on <u>Lookup Network Code</u> link, and enter the details to search the Network Code through the lookup option provided.

37. Click Continue to proceed to the next step in the application.

OR

Click **Back** to navigate back to the previous page.

OR

Click on the **Scan QR-code anytime to continue on mobile** link to continue the application on a mobile or tablet device.

OR

Under the kebab menu -

 Click the Save and Continue Later option to save the application. OR

Click the **Continue on Mobile** option to continue the application on a mobile device.

Home

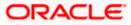

### 3.10 Personal Information

This section of the application form captures your personal information. You can opt to upload your ID proof so as to have your information pre-populated on the basis of the ID document.

|                       |                                                                                     | ATM Strendt Lécuter English 💌 . 081    | (344 E |
|-----------------------|-------------------------------------------------------------------------------------|----------------------------------------|--------|
| 😑 🛢 Futura Bank       | Q What would you like to do today?                                                  |                                        |        |
| ↑ Small Personal Loan |                                                                                     |                                        | :      |
|                       |                                                                                     |                                        |        |
|                       | Financial Profile Personal Loan Disbursement & Perso                                | sonal Employment<br>mation Information |        |
|                       | Upload supporting documents to prefill th     View list of supporting documents     | his section.                           |        |
|                       | Personal Information                                                                |                                        |        |
|                       | Please take a moment to verify your personal i Basic Details Identity Contact       | Information.                           |        |
|                       | Title                                                                               |                                        |        |
|                       | Mr.                                                                                 |                                        |        |
|                       | First Name<br>smith                                                                 |                                        |        |
|                       | Middle Name (Optional)                                                              |                                        |        |
|                       | Last Name<br>John                                                                   |                                        |        |
|                       | Suffix (Optional)<br>Sr                                                             | •                                      |        |
|                       | Date of Birth<br>5/22/85                                                            | 曲                                      |        |
|                       | Citizenship<br>United States                                                        | •                                      |        |
|                       | Are you a public figure or associated with a public figure?                         |                                        |        |
|                       | Are you associated with Futura Bank? No                                             | •                                      |        |
|                       | Are you associated with the Defense? No                                             | •                                      |        |
|                       | Continue                                                                            |                                        |        |
|                       | Scan QR-code anytime to continue on mobile.                                         |                                        |        |
|                       |                                                                                     |                                        |        |
|                       | opyright © 2006, 2023, Oracle and/or its affiliates. All rights reserved.  Security | yInformation (Terms and Conditions     |        |

Personal Information – Basic Details

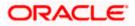

| Field Name                              | Description                                                                                                    |
|-----------------------------------------|----------------------------------------------------------------------------------------------------|
| ⊥                                       | Click this link to upload an ID proof document so as to auto fill this section with the information available in your ID proof. These documents will also serve to support your application.                                                        |
| View list of<br>supporting<br>documents | Click on the link to view the documents supported for this section to be prefilled with data.                                                                                                    |
| Basic Details                           |                                                                                                    |
| Title                                   | The salutation/title applicable to you. Examples of salutation are Mr., Mrs., Dr. etc.                                                                                                    |
| First Name                              | Your first name.                                                                                                    |
| Middle Name                             | Your middle name, if applicable.                                                                                                    |
| Last Name                               | Your last name.                                                                                                    |
| Suffix                                  | Your suffix, if applicable. Examples are Jr, Sr, I, II, etc.                                                                                                    |
| Date of Birth                           | Your date of birth.                                                                                                    |
|                                         | The system validates your date of birth against your state of residence (as identified on the basis of zip code entered in the zip code modal window) so as to identify whether you have attained age of majority as per your state specifications. |
|                                         | The format of the date should be MM/DD/YYYY.                                                                                                    |
| Citizenship                             | The country of your citizenship.                                                                                                    |
| Citizenship Status                      | In case you are not a citizen of the United States of America, you are required to identify whether you are a resident alien or non-resident alien.                                                                                                 |
|                                         | The options are:                                                                                                    |
|                                         | Resident Alien                                                                                                    |
|                                         | Non-Resident Alien                                                                                                    |
|                                         | This field is displayed only if any country other than United States is selected in the " <b>Citizenship</b> " field.                                                                                                    |
|                                         | In case Non-Resident Alien is selected, an error message will be<br>displayed stating that you will not be allowed to proceed with the<br>application online. Only U.S. citizens or resident aliens will be able to<br>submit online applications.  |

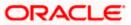

| Field Name                                                        | Description                                                                                                    |
|-------------------------------------------------------------------|----------------------------------------------------------------------------------------------------|
| Are you a public<br>figure or associated<br>with a public figure? | Specify whether you are a public figure (aka politically exposed person) or related to a public figure.                                                                              |
|                                                                   | The options are:                                                                                                    |
|                                                                   | • Yes                                                                                                    |
|                                                                   | • No                                                                                                    |
| Are you associated with Futura Bank?                              | Specify whether you are an employee of the bank or related to an employee of the bank.                                                                                               |
|                                                                   | The options are:                                                                                                    |
|                                                                   | • No                                                                                                    |
|                                                                   | I am an Employee                                                                                                    |
|                                                                   | I am related to an Employee                                                                                                    |
| Employee's                                                        | Specify the customer ID/party ID of the Futura Bank employee.                                                                                                    |
| Customer ID                                                       | This field will be displayed if the option <b>'I am related to an Employee'</b> selected in the <b>Are you associated with Futura Bank?</b> list.                                    |
| Role                                                              | Specify the role at which you or your relation is employed with the bank.                                                                                                    |
|                                                                   | This field will be displayed if the options <b>'I am an Employee'</b> or <b>'I am related to an Employee'</b> is selected in the <b>'Are you associated with Futura Bank?'</b> list. |
| Are you associated with the Defense?                              | Specify whether you are a serving defense officer or a dependent of a serving defense officer.                                                                                       |
|                                                                   | The options are:                                                                                                    |
|                                                                   | • No                                                                                                    |
|                                                                   | I am a defense officer                                                                                                    |
|                                                                   | I am a defense officer dependent                                                                                                    |
| Relationship with                                                 | Specify your relationship to the serving defense officer.                                                                                                    |
| Defense Officer                                                   | This field will be displayed if the option 'I am a defense officer dependent' is selected in the 'Are you associated with the Defense?' list.                                        |
| Customer ID of<br>Defense Officer                                 | Specify the customer ID (as registered with the bank) of the related serving defense officer.                                                                                        |
|                                                                   | This field will be displayed if the option 'I am a defense officer dependent' is selected in the 'Are you associated with the Defense?' list.                                        |

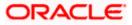

| Field Name                            | Description                                                                                                    |
|---------------------------------------|----------------------------------------------------------------------------------------------------|
| Service Branch                        | Select your branch of service (in case you are a defense officer) or<br>the branch of service of the defence officer of whom you are a<br>dependent.                                                                             |
|                                       | This field will be displayed if you have selected either the option 'I am a defense officer' or 'I am a defense officer dependent' is selected in the 'Are you associated with the Defense?' list.                               |
| Order Number                          | Enter your defense enrollment order number (in case you are a defense officer) or the defense enrolment order number of the defense officer of whom you are a dependent.                                                         |
|                                       | This field will be displayed if you have selected either the option 'I am a defense officer' or 'I am a defense officer dependent' is selected in the 'Are you associated with the Defense?' list.                               |
| Military ID                           | Enter your military ID number (in case you are a defense officer) or<br>the military ID number of the defense officer of whom you are a<br>dependent.                                                                            |
|                                       | This field will be displayed if you have selected either the option 'I am a defense officer' or 'I am a defense officer dependent' is selected in the 'Are you associated with the Defense?' list.                               |
| Eligible for Military<br>Lending Act? | Specify whether you or the defense officer, of whom you are a dependent, is serving active military duty currently.                                                                                                    |
|                                       | The options are:                                                                                                    |
|                                       | • Yes                                                                                                    |
|                                       | • No                                                                                                    |
|                                       | This field will be displayed if you have selected either the option 'I am a defense officer' or 'I am a defense officer dependent' is selected in the 'Are you associated with the Defense?' list.                               |
| Active Duty Start<br>Date             | The date on which you or your related serving officer starts active duty.                                                                                                    |
|                                       | This field will be displayed if option 'I am a serving officer of defence' or 'I am a serving officer of defence dependent' is selected in the 'Are you a serving defence officer or a serving defence officer dependent?' list. |
| Active Duty End Date                  | The date on which you or your related serving officer's active duty ends.                                                                                                    |
|                                       | This field will be displayed if option 'I am a serving officer of defence' or 'I am a serving officer of defence dependent' is selected in the 'Are you a serving defence officer or a serving defence officer dependent?' list. |

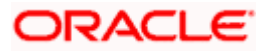

### **Personal Information – Identity**

|                                          | ATALA IS                                                                                                    | nah Laonon English 🖈 (886) 144 💌 |
|------------------------------------------|----------------------------------------------------------------------------------------------------|----------------------------------|
| 😑 📑 Futura Bank                          | Q. What would you like to do today?                                                                                  |                                  |
| ↑ Small Personal Loan                    |                                                                                                    | :                                |
| <b>A ARE DISCLOSED AND A REPORT OF A</b> |                                                                                                    |                                  |
|                                          | Ø Ø Ø §                                                                                                    |                                  |
|                                          | Financial Profile Personal Loan Disbursement & Personal Employment<br>Requirements Repayment Information Information |                                  |
|                                          | Upload supporting documents to prefill this section.<br>View list of supporting documents                            |                                  |
|                                          | Personal Information                                                                                                 |                                  |
|                                          | Please take a moment to verify your personal information.                                                            |                                  |
|                                          | Basic Details Identity Contact                                                                                       |                                  |
|                                          | Social Security Number<br>xxx-xx-4645                                                                                |                                  |
|                                          |                                                                                                    |                                  |
|                                          | Identification Type<br>Driving License                                                                               |                                  |
|                                          |                                                                                                    |                                  |
|                                          | Issuing State (Optional)                                                                                             |                                  |
|                                          | ID Number<br>xx6868                                                                                                  |                                  |
|                                          |                                                                                                    |                                  |
|                                          | Valid Till (Optional)<br>5/6/25                                                                                      |                                  |
|                                          |                                                                                                    |                                  |
|                                          | Continue Back                                                                                                    |                                  |
|                                          | Scan QR-code anytime to continue on mobile.                                                                          |                                  |
|                                          |                                                                                                    |                                  |
|                                          |                                                                                                    |                                  |
| 0                                        | opyright © 2006, 2023, Oracle and/or its affiliates. All rights reserved. [SecurityInformation] Terms and Condition  | ins                              |

### **Field Description**

| Field Name                | Description                                                                                                    |
|---------------------------|----------------------------------------------------------------------------------------------------|
| Social Security<br>Number | Your Social Security Number (SSN) for tax identification purposes.<br>Your Social Security Number is a 9 digit number issued by the U.S.<br>government to U.S. citizens, permanent residents and temporary<br>residents for taxation and other purposes. |
|                           | The format of the SSN number should be xxx-xx-xxxx.                                                                                                    |
| Identification Type       | The type of identification that you wish to provide as proof of identity.<br>The options are:                                                                                                    |
|                           | Passport                                                                                                    |
|                           | Driving License                                                                                                    |

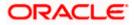

| Field Name    | Description                                               |
|---------------|-----------------------------------------------------------|
| Issuing State | The state/territory in which the specified ID was issued. |
| ID Number     | Your identity number of the proof of identity selected.   |
| Valid Till    | The date till which the identification document is valid. |

### Personal Information – Contact

|                       | Athla Inmehi Legiliah 👘 🛛 080 MA 👻                                                                                                    |
|-----------------------|----------------------------------------------------------------------------------------------------|
| 😑 📮 Futura Bank       | Q What would you like to do today?                                                                                                    |
| ↑ Small Personal Loan |                                                                                                    |
|                       | Conception Conception Conceptica Conceptica Conceptica Conceptica Conceptica Conceptica |
|                       | Requirements     Repayment     Information       Image: Control of the section of the section of th                                                         |
|                       | 1205,ParkAvenue,M G Rd,South Block,Los Angeles,Cal Q Prefer to enter your address line by line? Click Here                                                                                                    |
|                       | Is your mailing address the same as above?                                                                                                    |
|                       | email o<br>smith.john@example.com                                                                                                    |
|                       | Mobile Number<br>+1                                                                                                    |
|                       | Alternate Number (Optional)                                                                                                    |
|                       | +1 * (xoox) xoo-xoox                                                                                                    |
|                       | By giving us your mobile number, you are providing your<br>consent to receive automated calls or texts to service all of<br>your accounts with us. Future Bank or our service providers<br>can contact you at this number via text message, artificial<br>voice, pre-recorded or auto-dialed calls. Your phone plan<br>charges may apply.                                                                                                    |
|                       | Continue Back Scan QR-code anytime to continue on mobile.                                                                                                    |
| CC                    | pyright © 2006, 2023, Oracle and/or its affiliates. All rights reserved [SecurityInformation] Terms and Conditions                                                                                                    |

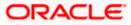

### **Field Description**

| Field Name                             | Description                                                                                                    |  |  |  |  |
|----------------------------------------|----------------------------------------------------------------------------------------------------|--|--|--|--|
| Contact Details                        |                                                                                                    |  |  |  |  |
| Home Address                           | Enter your home/residential address in this field. This field is prompt<br>enabled, hence, as you type characters, addresses that match the<br>characters will be listed and you can select the desired address.                                                                                                    |  |  |  |  |
| Home Address Overl                     | ay                                                                                                    |  |  |  |  |
|                                        |                                                                                                    |  |  |  |  |
| House/Unit Number                      | Your house or unit number.                                                                                                    |  |  |  |  |
| Building Name                          | Enter the building name of your home address.                                                                                                    |  |  |  |  |
| Street                                 | <ul> <li>enabled, hence, as you type characters, addresses that match the characters will be listed and you can select the desired address.</li> <li>erlay</li> <li>ayed when you click on the Click Here link available under the Home is overlay, you can enter your address line by.</li> <li>r Your house or unit number.</li> <li>Enter the building name of your home address.</li> <li>Specify the street address of your home address.</li> <li>Specify the locality in which your home address is located.</li> <li>The zip code as entered in the modal window at the time of product category selection, will be displayed here. You can edit the zip code as required.</li> <li>The city in which your home address is located. This value will be displayed based on the zip code entered. You can modify the value as required.</li> <li>The state in which your home address is located. This value will be displayed based on the zip code entered. You can modify the value as required.</li> <li>Value as United States will be displayed and cannot be modified.</li> <li>Identify if your mailing address is the same as the home address</li> </ul>                                                                    |  |  |  |  |
| Locality                               | <ul><li>Specify the street address of your home address.</li><li>Specify the locality in which your home address is located.</li><li>The zip code as entered in the modal window at the time of product category selection, will be displayed here. You can edit the zip code as required.</li><li>The city in which your home address is located. This value will be</li></ul>                                                                                                    |  |  |  |  |
| Zip Code                               | <ul> <li>enabled, hence, as you type characters, addresses that match the characters will be listed and you can select the desired address.</li> <li>erlay</li> <li>blayed when you click on the Click Here link available under the Home his overlay, you can enter your address line by.</li> <li>er Your house or unit number.</li> <li>Enter the building name of your home address.</li> <li>Specify the street address of your home address.</li> <li>Specify the locality in which your home address is located.</li> <li>The zip code as entered in the modal window at the time of product category selection, will be displayed here. You can edit the zip code as required.</li> <li>The city in which your home address is located. This value will be displayed based on the zip code entered. You can modify the value as required.</li> <li>The state in which your home address is located. This value will be displayed based on the zip code entered. You can modify the value as required.</li> <li>Value as United States will be displayed and cannot be modified.</li> <li>Identify if your mailing address is the same as the home address as entered.</li> <li>The options are: <ul> <li>Yes</li> </ul> </li> </ul> |  |  |  |  |
| City                                   | displayed based on the zip code entered. You can modify the value                                                                                                    |  |  |  |  |
| State                                  | as required.<br>The state in which your home address is located. This value will be<br>displayed based on the zip code entered. You can modify the value                                                                                                    |  |  |  |  |
| Country                                | Value as United States will be displayed and cannot be modified.                                                                                                    |  |  |  |  |
| Is your mailing<br>address the same as | Identify if your mailing address is the same as the home address entered.                                                                                                    |  |  |  |  |
| above?                                 | The options are:                                                                                                    |  |  |  |  |
|                                        | • Yes                                                                                                    |  |  |  |  |
|                                        | • No                                                                                                    |  |  |  |  |
| Add Mailing Address                    | Your mailing address.                                                                                                    |  |  |  |  |
|                                        | This option will appear only if you have selected option <b>No</b> under the                                                                                                    |  |  |  |  |

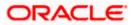

| Field Name                                   | Description                                                                                                    |
|----------------------------------------------|----------------------------------------------------------------------------------------------------|
| Mailing Address                              | Enter your mailing address in this field. This field is prompt enabled, hence, as you type characters, addresses that match the characters will be listed and you can select the desired address. |
| Mailing Address Ove                          | rlay                                                                                                    |
|                                              | ed when you click on the <b>Click Here</b> link available under the <b>Mailing</b> overlay, you can enter your mailing address line by line.                                                      |
| House/Unit Number                            | The house or unit number of your mailing address.                                                                                                    |
| Building Name                                | Enter the building name of your mailing address.                                                                                                    |
| Street                                       | Specify the street address of your mailing address.                                                                                                    |
| Locality                                     | Specify the locality in which your mailing address is located.                                                                                                    |
| Zip Code                                     | The zip code as entered in the modal window at the time of product category selection, will be displayed here. You can edit the zip code as required.                                             |
| City                                         | The city in which your mailing address is located. This value will be displayed based on the zip code entered. You can modify the value as required.                                              |
| State                                        | The state in which your mailing address is located. This value will be displayed based on the zip code entered. You can modify the value as required.                                             |
| Country                                      | Value as United States will be displayed and cannot be modified.                                                                                                    |
| Email ID                                     | Your email ID.                                                                                                    |
| Mobile Number                                | Displays the mobile number that you had entered on the mobile verification page.                                                                                                    |
| Alternate Number                             | Enter an alternate number through which the bank can contact you.<br>This field is optional.                                                                                                    |
| Disclaimer related to<br>CANSPAM and<br>TCPA | Displays disclaimer text, as defined by the bank, related to the CANSPAM and TCPA acts.                                                                                                    |

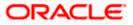

- 38. Click *icon*, click and browse the supporting documents to prefill the section.
- 39. In the Basic Details tab;
  - a. From the **Title** list, select the title that applies to you.
  - b. In the First Name field, enter your first name.
  - c. In the Middle Name field, enter your middle name, if applicable.
  - d. In the Last Name field, enter your last name.
  - e. From the **Suffix** list, select the suffix, if applicable.
  - f. From the Date of Birth date picker, select your date of birth of yours.
  - g. From the **Citizenship** list, select the country of which the applicant is a citizen
  - h. From the **Citizenship Status** list, select the status of the citizenship in case you are not a citizen of the United States of America.
  - i. In the **Are you a public figure or associated with a public figure?** field, specify whether you are a politically exposed person or related to a politically exposed person.
  - j. From the **Are you associated with Futura Bank?** list, select the option to specify whether you are an employee of the bank or related to an employee of the bank.
    - i. If you select the option 'I am related to an Employee';
      - 1. In the **Employee's Customer ID** field specify the customer ID/party ID of the Futura Bank employee.
      - 2. From the **Role** list, specify the role at which you or your relation is employed with the bank.
  - k. From the **Are you associated with the Defense?** list, select the option to specify whether you are an employee of the bank or related to an employee of the bank.
    - i. If you select the option 'I am a defense officer dependent'
      - 1. From the **Relationship with Defense Officer** list, select your relationship to the serving defense officer.
      - 2. If you select the option 'I am a defense officer' ' or 'I am a defense officer dependent'
      - In the Customer ID/Party ID of Serving Officer field, enter the customer ID of the related serving officer considering that he/she (SO) is an existing customer of the bank.
      - 4. From the **Service Branch** list, select the branch of service of you or your related serving officer.
      - 5. In the **Order Number** field, enter your defense enrollment order number.
      - 6. In the **Military ID** field, enter the military/defence ID of the you or your related serving officer.
      - 7. In the **Eligible for MLA?** field, select the desired option to specify whether you or the related serving officer is serving active duty currently.
      - 8. From the **Active Duty Start Date** date picker list, select the date on which you or your related serving officer starts active duty.

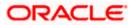

- 9. From the **Active Duty End Date** date picker list, select the date on which you or your related serving officer's active duty ends.
- 40. Click **Continue** to move to next sub section, the **Identity** sub section appears.
- 41. In the **Identity** sub section;
  - a. In the **Social Security Number** field, enter your Social Security Number (SSN) for tax identification purposes.
  - b. From the **Identification Type** list, select the type of identification that you wish to provide as proof of identity.
  - c. From the Issuing State list, select state/territory in which the specified ID was issued.
  - d. In the **ID Number** field, enter the identity number of the proof of identity selected.
  - e. From the Valid till date picker, select the date till which the identification document is valid.
- 42. Click **Continue** to move to next sub section, the **Contact** sub section appears.
- 43. In the Contact sub section;
  - a. In the Home Address field, enter your home address.

OR

Click on the **Click Here** link provided under the **Home Address** field to invoke the overlay on which you can enter your address line by line.

If you have clicked the **Click Here** link, the **Home Address** overlay is displayed. You can specify your home address as follows:

- i. In the House/Unit Number field, enter your house or unit number.
- ii. In the **Building Name** field, enter the building/house name of your home address, if applicable.
- iii. In the **Street** field, enter the name of the street on which your home address is located.
- iv. In the Locality field, enter the locality in which your home address is located.
- v. In the **Zip Code** field, edit the zip code of your home address, if required.
- vi. In the **City** field, edit the city in which your home address is located, if required.
- vii. In the **State** field, enter the name of the state in which your home address is located.
- viii. Click **Add** to add the address details. The Personal Information page displays the newly added address.
- 44. From the Housing Status list, select the current housing status.
- 45. In the **Monthly Payment** field, enter the amount you pays towards rent or mortgage.
- 46. In the Is your mailing address the same as above? field, select the option of choice;
  - a. If you select No;
    - i. In the Mailing Address field, enter your mailing address.

OR

Click on the **Click Here** link provided under the **Mailing Address** field to invoke the overlay on which you can enter your address line by line.

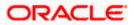

If you have clicked the **Click Here** link, the **Mailing Address** overlay is displayed. You can specify your mailing address as follows:

- 1. In the House/Unit Number field, enter your house or unit number.
- 2. In the **Building Name** field, enter the building/house name of your mailing address, if applicable.
- 3. In the **Street** field, enter the name of the street on which your mailing address is located.
- 4. In the **Locality** field, enter the locality in which your mailing address is located.
- 5. In the **Zip Code** field, enter the zip code of your mailing address.
- 6. In the **City** field, enter the name of the city in which your mailing address is located.
- 7. In the **State** field, enter the name of the state in which your mailing address is located.
- 8. Click **Add** to add the address details. The **Personal Information** page displays the newly added mailing address.
- b. If you select Yes, your home address will be considered as your mailing address.
- 47. In the Email ID field, enter your email ID.
- 48. In the **Alternate Number** field, enter an alternate phone number by which the bank will be able to contact you.

Click Continue to proceed to the next step in the application.

OR

Click **Back** to navigate back to the previous page.

OR

Click on the **Scan QR-code anytime to continue on mobile** link to continue the application on a mobile or tablet device.

OR

Under the kebab menu -

• Click the Save and Continue Later option to save the application.

OR

Click the **Continue on Mobile** option to continue the application on a mobile device.

<u>Home</u>

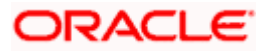

### 3.11 Employment Information

You can provide your employment details in this step.

### **Employment Information**

|                       |                                                                      | Althi & Brench Lormor                           | English 🖭 OB0-1494 📼 |
|-----------------------|----------------------------------------------------------------------|-------------------------------------------------|----------------------|
| 😑 📮 Futura Bank       | Q What would you like to do today?                                   |                                                 |                      |
| ↑ Small Personal Loan |                                                                      |                                                 | :                    |
|                       |                                                                      |                                                 |                      |
|                       | 0-0-0-                                                               | <b>0</b>                                        |                      |
|                       | Financial Profile Personal Loan Disbursemen<br>Requirements Repaymen |                                                 |                      |
|                       | Upload supporting docum                                              | ents to prefill this section.                   |                      |
|                       |                                                                      |                                                 |                      |
|                       | Please take a moment to verify yo                                    |                                                 |                      |
|                       | Current Main Employment                                              |                                                 |                      |
|                       | Occupation<br>Salaried                                               | •                                               |                      |
|                       | Employment Status                                                    |                                                 |                      |
|                       | Full Time                                                            | ▼.                                              |                      |
|                       | Company/Employer Name<br>OFSS                                        | -                                               |                      |
|                       |                                                                      |                                                 |                      |
|                       | Employment Start Date 5/20/20                                        | i                                               |                      |
|                       | Organization Category<br>Private Limited                             | •                                               |                      |
|                       | Organization Operations                                              |                                                 |                      |
|                       | Domestic     O Global                                                |                                                 |                      |
|                       | Add Another Employment Record                                        |                                                 |                      |
|                       | Continue Back                                                        |                                                 |                      |
|                       | Scan QR-code anytime to continue on                                  | mobile.                                         |                      |
|                       |                                                                      |                                                 |                      |
|                       | opyright © 2006, 2023, Oracle and/or its affiliates. All rights re   | stanual Contributionmation Terms and Conditions |                      |
|                       | opyrigini oʻzoroo, zozo, oracie anu/units anniates. All fights fe    | serves secondation rents and conditions         |                      |

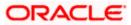

### **Field Description**

| Field Name                                        | Description                                                                                   |  |  |  |  |  |
|---------------------------------------------------|-----------------------------------------------------------------------------------------------|--|--|--|--|--|
| ⚠                                                 | Click this link to upload supporting documents to prefill the section.                        |  |  |  |  |  |
| View list of<br>supporting<br>documents           | Click on the link to view the documents supported for this section to be prefilled with data. |  |  |  |  |  |
| 49. Click on 1 icon t                             | to upload documents supporting this section.                                                  |  |  |  |  |  |
| Field Description                                 |                                                                                               |  |  |  |  |  |
| Field Name                                        | Description                                                                                   |  |  |  |  |  |
| Current Main Employ                               | ment                                                                                          |  |  |  |  |  |
| Occupation                                        | The occupation of the applicant.                                                              |  |  |  |  |  |
|                                                   | The options are:                                                                              |  |  |  |  |  |
|                                                   | Salaried                                                                                      |  |  |  |  |  |
|                                                   | Self Employed/Professional                                                                    |  |  |  |  |  |
| The following fields w <b>Occupation</b> drop-dow | vill be applicable if you have selected the option 'Salaried' in the n list.                  |  |  |  |  |  |
| Employment Status                                 | The status of your employment.                                                                |  |  |  |  |  |
|                                                   | The options are:                                                                              |  |  |  |  |  |
|                                                   | Full Time                                                                                     |  |  |  |  |  |
|                                                   | Part Time                                                                                     |  |  |  |  |  |
|                                                   | Contract                                                                                      |  |  |  |  |  |
|                                                   | Professional                                                                                  |  |  |  |  |  |
|                                                   | Lawyer                                                                                        |  |  |  |  |  |
|                                                   | Proprietor                                                                                    |  |  |  |  |  |
|                                                   | Self Employed                                                                                 |  |  |  |  |  |
|                                                   | Business                                                                                      |  |  |  |  |  |
|                                                   | Agriculturist                                                                                 |  |  |  |  |  |
|                                                   | Govt. Employee                                                                                |  |  |  |  |  |
|                                                   | Professional                                                                                  |  |  |  |  |  |
|                                                   | Others                                                                                        |  |  |  |  |  |

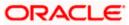

| Field Name                                                                                  | Description                                                                                                    |  |  |  |  |  |  |
|---------------------------------------------------------------------------------------------|----------------------------------------------------------------------------------------------------|--|--|--|--|--|--|
| Company/Employer<br>Name                                                                    | The name of the company of employer at which you are employed.                                                                                                    |  |  |  |  |  |  |
| Employment Start<br>Date                                                                    | The date on which you started working with the specific company/employer.                                                                                                    |  |  |  |  |  |  |
| Organization<br>Category                                                                    | <ul> <li>The category under which your organization falls.</li> <li>The options are: <ul> <li>Private Ltd.</li> <li>Government</li> <li>NGO</li> </ul> </li> </ul>                                            |  |  |  |  |  |  |
| Organization<br>Operations                                                                  | <ul> <li>Specify the area of operations of the organization with which you are employed.</li> <li>The options are: <ul> <li>Global</li> <li>Domestic</li> </ul> </li> </ul>                                   |  |  |  |  |  |  |
| Add Another<br>Employment Record                                                            | Click on this link if you wish to provide details of other past or current<br>employment. Once you click on this link, the fields in which you can<br>enter additional employment details, will be displayed. |  |  |  |  |  |  |
|                                                                                             | will be applicable if you have selected the option <b>'Self</b><br>al' in the <b>Occupation</b> drop-down list.                                                                                               |  |  |  |  |  |  |
| Profession                                                                                  | Select your profession from the list provided.                                                                                                    |  |  |  |  |  |  |
| Company/Firm Name                                                                           | The name of the Company/Firm where you are working.                                                                                                    |  |  |  |  |  |  |
| Business Start Date                                                                         | The date on which you started your business.                                                                                                    |  |  |  |  |  |  |
| Add Another<br>Employment Record                                                            | Click on this link if you wish to provide details of other past or current<br>employment. Once you click on this link, the fields in which you can<br>enter additional employment details, will be displayed. |  |  |  |  |  |  |
| Additional Employment <number></number>                                                     |                                                                                                    |  |  |  |  |  |  |
| The following fields will be displayed for each Additional Employment record that is added. |                                                                                                    |  |  |  |  |  |  |
| Occupation                                                                                  | The occupation of the applicant.                                                                                                    |  |  |  |  |  |  |

The options are:

- Salaried
- Self Employed/Professional

#### Field Name Description

The following fields will be applicable if you have selected the option 'Salaried' in the **Occupation** drop-down list.

Employment Status The status of your employment.

The options are:

- Full Time
- Part Time
- Contract
- Professional
- Lawyer
- Proprietor
- Self Employed
- Business
- Agriculturist
- Govt. Employee
- Professional
- Others

**Company/Employer** The name of the company of employer at which you are employed. **Name** 

I currently work in Specify whether you are currently working in this role with this organization.

The options are:

- Yes
- No

| Employment Start<br>Date | The date on which you started working with the specific company/employer.                                         |
|--------------------------|----------------------------------------------------------------------------------------------------|
| Employment End<br>Date   | The date on which your employment ended with the specific company/employer.                                       |
| Organization<br>Category | <ul><li>The category under which your organization falls.</li><li>The options are:</li><li>Private Ltd.</li></ul> |

- Government
- NGO

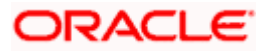

| Field Name                       | Description                                                                                                    |  |  |  |  |
|----------------------------------|----------------------------------------------------------------------------------------------------|--|--|--|--|
| Organization<br>Operations       | Specify the area of operations of the organization with which you are employed.                                                                                                    |  |  |  |  |
|                                  | The options are:                                                                                                    |  |  |  |  |
|                                  | Global                                                                                                    |  |  |  |  |
|                                  | Domestic                                                                                                    |  |  |  |  |
| Add Another<br>Employment Record | Click on this link if you wish to provide details of other past or<br>current employment. Once you click on this link, the fields in which<br>you can enter additional employment details, will be displayed. |  |  |  |  |
|                                  | be applicable if you have selected the option <b>'Self</b><br>al' in the <b>Occupation</b> drop-down list.                                                                                                    |  |  |  |  |
| Profession                       | Specify your profession.                                                                                                    |  |  |  |  |
| Company/Firm Name                | The name of the Company/Firm where you are working.                                                                                                    |  |  |  |  |
| l currently work in this role    | Specify whether you are currently working in this role with this organization.                                                                                                    |  |  |  |  |
|                                  | The options are:                                                                                                    |  |  |  |  |
|                                  | • Yes                                                                                                    |  |  |  |  |
|                                  | • No                                                                                                    |  |  |  |  |
| Business Start Date              | The date on which you started the business.                                                                                                    |  |  |  |  |
| Business End Date                | The date on which you ended the business.                                                                                                    |  |  |  |  |
|                                  |                                                                                                    |  |  |  |  |
|                                  | This field will only be displayed and mandatory if the option <b>No</b> has been selected under the field <b>I currently work in this role</b> .                                                              |  |  |  |  |

- a. If you select the option 'Salaried' in the Occupation drop-down list.
  - i. From the **Employment Status** list, select the employment status applicable to you.
- 51. From the **Company/Employer Name** list, select name of the company / employer at which you are employed.
- 52. From the **Employment Start Date** date picker, select the date on which you started working with this employer.
- 53. From the **Organization Category** list, select your category under which the organization with which you are employed, falls.

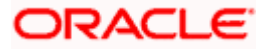

- i. From the **Organization Operations** list, select the area of operations of the company/organization with which you are employed.
- b. If you select the option 'Self Employed/Professional' in the Occupation drop-down list.
  - i. From the **Profession** list, select your profession.
  - ii. From the **Company/Firm Name** list, select the name of the Company/Firm where you are working.
  - iii. From the **Business Start Date** date picker, select the date on which you started working with this business/employer.

### Note:

1) Click Add another Employment to capture other past or current employment details.

2) Click the icon against any of the additional employee details records to delete the specific employment record.

54. Click **Continue** to proceed to the next step in the application.

OR

Click **Back** to navigate back to the previous page.

OR

Click on the **Scan QR-code anytime to continue on mobile** link to continue the application on a mobile or tablet device.

#### OR

Under the kebab menu -

 Click the Save and Continue Later option to save the application. OR

Click the **Continue on Mobile** option to continue the application on a mobile device.

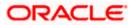

### 3.12 General Questions

In case the applicant selects the Personal Loan product as "Instant Personal Loan", then an additional section called "General Questions" is displayed during the application flow. The section contains specific questions configured by the bank to help make an informed decision about the Loan Application.

In the case of Instant Personal Loan, Straight Through Processing of the application is done.

If the applicant chooses to skip the General Questions step, the application is treated as a regular Personal Loan.

|                                                 |                     |                               |                             |                         |                           | ATM & Amach I        | socarae English | ★ 000 164 ★ |
|-------------------------------------------------|---------------------|-------------------------------|-----------------------------|-------------------------|---------------------------|----------------------|-----------------|-------------|
| 😑 🟮 Futura Bank                                 | Q What v            | vould you like                | to do today?                |                         |                           |                      |                 | ]           |
| 1 Instant Personal Loan                         |                     |                               |                             |                         |                           |                      |                 |             |
| <b>1 10 10 10 10 10 10 10 10 10 10 10 10 10</b> | ** ***              | ******                        |                             | 1. 1. PH 1.             |                           | -                    | CORCER N        | Warnawa E   |
|                                                 | 0                   | 0                             | 0                           | 0                       | •                         | 0                    |                 |             |
|                                                 | Financial Profile   | Personal Loan<br>Requirements | Disbursement &<br>Repayment | Personal<br>Information | Employment<br>Information | General Questions    |                 |             |
|                                                 |                     |                               | General (                   | Questions               |                           |                      |                 |             |
|                                                 |                     | Please an<br>you better       | swer the following qu       |                         | t to know                 |                      |                 |             |
|                                                 |                     |                               | y years in the current er   | nployment?              | -                         |                      |                 |             |
|                                                 |                     |                               |                             |                         | Required                  |                      |                 |             |
|                                                 |                     | What is t                     | he current residence typ    | e?                      | -                         |                      |                 |             |
|                                                 |                     |                               |                             |                         | Required                  |                      |                 |             |
|                                                 |                     | How man                       | y members are depende       | ent on the applicant?   | Required                  |                      |                 |             |
|                                                 |                     | Howlong                       | applicant staying in the    | current residence?      | -                         |                      |                 |             |
|                                                 |                     |                               |                             |                         | Required                  |                      |                 |             |
|                                                 |                     | Is the app                    | licant undergoing any r     | nedical treatment?      | -                         |                      |                 |             |
|                                                 |                     |                               |                             |                         | Required                  |                      |                 |             |
|                                                 |                     | Continue                      | Back                        |                         | Skip this Step            |                      |                 |             |
|                                                 | Scan (              | QR-code anyt                  | ime to continu              | e on mobile.            |                           |                      |                 |             |
|                                                 | Copyright © 2006, 2 | 023, Oracle and/o             | r its affiliates. All rig   | ghts reserved. Secu     | rityInformation]1         | ferms and Conditions |                 |             |

### **Field Description**

| Field Name | Description                                                        |
|------------|--------------------------------------------------------------------|
| Question   | The question configured by the bank for the instant personal loan. |
| Answer     | Specify the answer for the selected the question.                  |

55. From the **Question** list, select the question configured by the bank for the instant personal loan.

56. In the **Answer** field, enter an answer for the corresponding question.

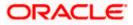

57. Click **Continue** to proceed. OR Click **Cancel** to cancel the transaction.

<u>Home</u>

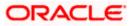

### 3.13 Review and Submit

This step displays a summary of your application. Each step of the application is available as a section. The order of the section will be the same as the order of the steps in the application, except for the Personal Information panel and the Documents panel. These panels always appear first and last respectively.

You can modify the information in any section by selecting the link provided against each section.

### **Review and Submit**

| 😑  Futura Bank      | Q What would you like to do                                                          | today?                                             |   |  |
|---------------------|--------------------------------------------------------------------------------------|----------------------------------------------------|---|--|
| Small Personal Loan |                                                                                      |                                                    |   |  |
|                     |                                                                                      |                                                    |   |  |
|                     | No. And                                                                              | line time C                                        |   |  |
|                     | Your App                                                                             | blication Summary                                  |   |  |
|                     | Personal Informat                                                                    | ion                                                | 1 |  |
|                     | Primary Details                                                                      |                                                    |   |  |
|                     | SJ Mr. Smith Joh                                                                     | in Sr                                              |   |  |
|                     | Citizenship<br>United States                                                         | Date Of Birth<br>5/16/94                           |   |  |
|                     | Public Figure                                                                        | 3/10/94<br>Are you associated with the<br>Defense? |   |  |
|                     | No                                                                                   | No                                                 |   |  |
|                     | Identity                                                                             |                                                    |   |  |
|                     | Social Security Number<br>xxx-xx-4645                                                | Identification Type<br>Driving License             |   |  |
|                     | ID Number<br>xx6868                                                                  | Valid Till<br>5/6/25                               |   |  |
|                     |                                                                                      | 3/0/23                                             |   |  |
|                     | Contact<br>Home Address                                                              |                                                    |   |  |
|                     | 1205,ParkAvenue,M G R<br>Angeles,California,Unite                                    | d,South Block,Los<br>d States,90005                |   |  |
|                     | Mailing Address                                                                      | and and the state of the state of                  |   |  |
|                     | 1205,ParkAvenue,M G R<br>Angeles,California,Unite                                    | ed States,90005                                    |   |  |
|                     | Mailing Address Current Lo<br>United States Of Americ                                |                                                    |   |  |
|                     | Email ID<br>smith.john@example.co                                                    | m                                                  |   |  |
|                     | Mobile Number                                                                        |                                                    |   |  |
|                     | +1 (212) 111-1111<br>Additional Number                                               |                                                    |   |  |
|                     |                                                                                      |                                                    |   |  |
|                     | Financial Profile                                                                    |                                                    | 1 |  |
|                     | Income Information                                                                   |                                                    |   |  |
|                     | <ul> <li>Income earned per month.</li> <li>Salary</li> <li>USD 120,000.00</li> </ul> |                                                    |   |  |
|                     | Expense Information                                                                  |                                                    |   |  |
|                     | Expenditure incurred per mon<br>Vehicle<br>USD 3,400.00                              | sh.                                                |   |  |
|                     | Asset Information                                                                    |                                                    |   |  |
|                     | Deposit<br>USD 23,000.00<br>Liability Information                                    |                                                    |   |  |
|                     | Outstanding Liabilities.     Home Loan                                               |                                                    |   |  |
|                     | USD 5,600.00                                                                         |                                                    |   |  |
|                     | Personal Loan Rec                                                                    | uirements                                          | 1 |  |
|                     | Loan Details                                                                         |                                                    |   |  |
|                     | Loan Purpose<br>Personal                                                             |                                                    |   |  |
|                     | Loan Term                                                                            |                                                    |   |  |
|                     | 5 years 4 months 0 day                                                               | s                                                  |   |  |
|                     | Loan Amount<br>GBP 230,000.00                                                        |                                                    |   |  |

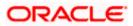

|                                                                                                    | Disbursement & Repayment                           |  |  |  |
|----------------------------------------------------------------------------------------------------|----------------------------------------------------|--|--|--|
|                                                                                                    | Disbursement Details<br>Account Name<br>smith John |  |  |  |
|                                                                                                    | Account Number<br>456711                           |  |  |  |
|                                                                                                    | Network Code<br>HDFC0000101                        |  |  |  |
|                                                                                                    | Bank Details<br>Address Line 1,Mumbai,India        |  |  |  |
|                                                                                                    | Repayment Details<br>Account Name<br>smith John    |  |  |  |
|                                                                                                    | Account Number<br>456723                           |  |  |  |
|                                                                                                    | Network Code<br>HDFC0000101                        |  |  |  |
|                                                                                                    | Bank Details<br>Address Line 1,Mumbai,India        |  |  |  |
|                                                                                                    |                                                    |  |  |  |
|                                                                                                    | Employment Information                             |  |  |  |
|                                                                                                    | Current Main Employment                            |  |  |  |
|                                                                                                    | Occupation<br>Salaried                             |  |  |  |
|                                                                                                    | Employment Status<br>Full Time                     |  |  |  |
|                                                                                                    | Company/Employer Name<br>OFSS                      |  |  |  |
|                                                                                                    | Organization Category<br>Private Limited           |  |  |  |
|                                                                                                    | Organization Operations Domestic                   |  |  |  |
|                                                                                                    | Employment/Business Start Date<br>5/20/20          |  |  |  |
|                                                                                                    |                                                    |  |  |  |
|                                                                                                    | Confirm Back                                       |  |  |  |
|                                                                                                    |                                                    |  |  |  |
|                                                                                                    |                                                    |  |  |  |
| Copyright © 2006, 2025, Oracle and/or its affiliates. All rights reserved. [SecurityInformation] lerms and Conditions |                                                    |  |  |  |
|                                                                                                    |                                                    |  |  |  |

58. Review the application details and click **Confirm**, to proceed with application submission. The **Terms of Service** page appears.

OR

Click the cicon against any section if you wish to update any information in the respective step.

OR

Click **Back** to navigate back to the previous step in the application.

OR

Click on the <u>Scan QR-code anytime to continue on mobile</u> link to continue the application on a mobile or tablet device.

OR

Under the kebab menu -

• Click the **Save and Continue Later** option to save the application.

OR

Click the **Continue on Mobile** option to continue the application on a mobile device.

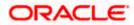

### 3.14 Terms of Service

In this step you will be able to view the terms and conditions of the product that you are applying for. Additionally, any other disclaimers and notices, specific to banking product application in the United States of America, will also be displayed, as required by the bank.

You will be required to read these terms and conditions, disclosures and notices and then click on the respective checkboxes to provide your acknowledgment to having agreed to the terms and conditions.

You can also provide your digital signature at this step. If you are applying for the product from a touchscreen device, you can also digitally sign the area identified. Alternately, you can upload a document containing your signature.

|                       | ATM is Branch Locatte English 👻                                                                                      | OBO MAL 👻 |
|-----------------------|----------------------------------------------------------------------------------------------------|-----------|
| 😑 📮 Futura Bank       | Q What would you like to do today?                                                                                   |           |
| ↑ Small Personal Loan |                                                                                                    | :         |
|                       |                                                                                                    |           |
|                       | Terms of Service                                                                                                    |           |
|                       | Please read the following information carefully.                                                                     |           |
|                       | Small Personal Loan Agreement                                                                                        |           |
|                       | I have read and agree to the Loan Account Agreement                                                                  |           |
|                       | I have read and agree to the Privacy Notice                                                                          |           |
|                       | I have read and agree to the Electronic Signature Card                                                               |           |
|                       | Signature (Optional)                                                                                                 |           |
|                       | Draw Signature     O Upload Signature                                                                                |           |
|                       | (Please ensure that the signature matches the signature on your submitted Identify Proof.)                           |           |
|                       | Please enter your signature in the box below.                                                                        |           |
|                       | Swith                                                                                                    |           |
|                       | Clear Signature                                                                                                    |           |
|                       | Confirm Back                                                                                                    |           |
| c                     | opyright © 2006, 2023, Oracle and/or its affiliates. All rights reserved. [SecurityInformation] Terms and Conditions |           |

#### **Terms of Service**

- 59. Select each checkbox to accept the specific term and condition.
- 60. Click on the **Upload Signature** tab to upload a document containing your digital signature. The **Upload your Signature** section appears.

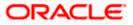

a. In **Drag and Drop** card, drag and drop or upload your digital signature document. The uploaded signature image is listed.

Note:

1) Click the i icon to delete the uploaded signature document.

2) The formats supported for the uploaded signature document can be configured. By default the supported formats are PDF, PNG, JPG and JPEG.

3) The maximum size allowed for the signature document is configurable. By default the maximum size allowed is 5 MB

OR

Click on the **Draw Signature** tab to draw signature.

Note:

1) Click on the Clear Signature link to reset the drawn signature.

2) The Draw Signature option is enabled only if you are applying from a touchscreen device.

61. Click **Confirm** to proceed with application submission.

OR

Click **Back** to navigate back to the previous step in the application.

OR

Under the kebab menu -

• Click the **Save and Continue Later** option to save the application.

OR

Click the **Continue on Mobile** option to continue the application on a mobile device.

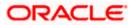

### 3.15 Submitted Application - Confirmation

The confirmation page appears once you have submitted your application. This page displays the name of the product that you have applied for along with the application reference number. It also provides a link by means of which you can track your application.

### Success Message

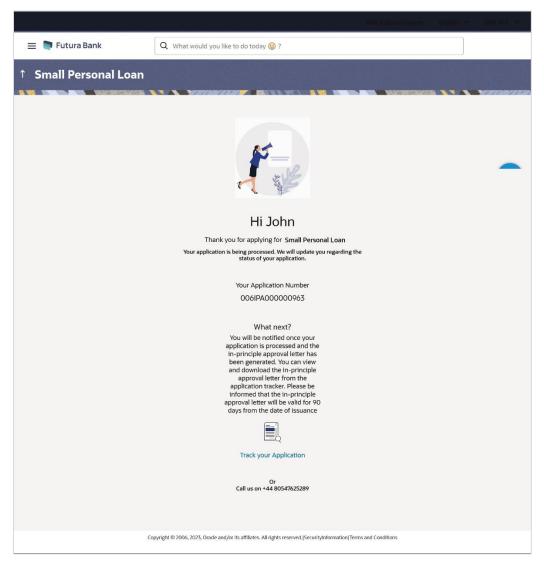

62. Click on the **Track your application** link to navigate to the **Application Tracker** Login page. For information on the Application Tracker, view the **Oracle Banking Digital Experience Retail Originations Application Tracker User Manual**.

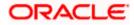

### 3.16 Existing User

An application form being initiated by an existing online banking customer of the bank (registered user) will differ from that of one being initiated by a new/unregistered user.

You will be able to apply as an existing customer either by selecting the provided option on the kick-off page and proceeding to specify your login credentials (applicable if you have applied via the bank portal page) or by selecting the product of choice from the product showcase available to you post login via the hamburger menu. In either case, the application form will vary from that of a prospect customer's.

The system will identify your KYC status and depending on the status, you will either be allowed to proceed with the application or not i.e. if your Re-KYC is active you will be allowed to enter and submit your application form but if your Re-KYC is pending, you will not be allowed to apply for the product and will be displayed a message informing you of the same.

The unsecured personal loan application form for existing customers will comprise of the following sections:

- Employment Information This section will only be part of the application form if employment information is to be captured for the product you have selected and if your employment information is either not maintained with the bank at all or if the information is maintained but is not current.
- 2. **Financial Information** Like employment information, the financial information section will also be part of the application form only if it is configured for the product you have selected as well as certain factors such as whether your financial information is already maintained with the bank or not and if maintained whether the information is current or not. Hence, the financial information section will only be part of the application form if your information is either not maintained with the bank at all or if the information is maintained but is not current.
- 3. Loan Information This section will be part of the application form and you will be required to specify information related to the loan such as loan amount and tenure of the loan.
- 4. Disbursement & Repayment The Disbursement & Repayment section will be part of the application form in case the capture of this information is mandatory for the product selected. In this section you will be required to specify information pertaining to the account in which you wish to have the loan amount disbursed and also specify information related to the account from which you will be making regular payments to the bank towards repayment of the loan.
- Terms of Service You will be required to read through and accept the terms and conditions related to the online application of the product you have selected. Additional disclosures, as maintained by the bank, will also be displayed. You will be required to provide consent for all disclosures.
- 6. **Confirm** Once you have submitted your application, you will be displayed a confirmation page. This page will contain a success message along with the application reference number that you will be able to use to track your application in the application tracker.

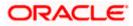

### <u>FAQ</u>

# 1. Can I proceed with the application if I am an existing customer of the bank but do not have online banking access?

You will need to first onboard yourself on the digital banking platform. You can do so by selecting the 'Register for online banking access' link on the kick off page or by selecting the 'Register Now' option provided on the login page. Once you have completed the registration process, you can login and proceed with application initiation.

### 2. Can I add a joint applicant while applying for any of the products?

Currently only checking and savings accounts can be applied for jointly when applying online. All other product applications only support single account applications.

# 3. I am applying for the product as a guest user. The address that is mentioned in the document that I have uploaded in support of the application is different from my current permanent address. Can I update that information in the application form?

Yes, all the information that is fetched from your document is displayed in editable format in the Personal Information section. You can update the required details and submit your application. However, please note that once your mobile number, as provided in the Mobile Verification page, is verified, you will not be able to modify it in the Personal Information section.

### 4. How many products can I apply for as part of a bundled application?

Out of the box, you can add a maximum of three products in a bundle. This number is configurable by the Bank and may change.

# 5. In case my application is saved as a draft, can I request a bank executive to complete this application on my behalf?

Only you can resume and complete a draft application.

# 6. Can I cancel one of the product applications that has been submitted as part of a bundled application?

No. Currently, it is not possible to cancel a specific product application that is part of a bundled application. You can however, can the entire bundled application, if you wish to do so.

# 7. If I am applying for a product as an existing user, can I update my personal information while initiating an application?

No, you cannot update any personal details while applying as an existing online banking customer. You may contact the bank to update your personal information before applying for a new product.

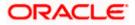

### 8. For how long I can access and resume my applications that are saved as drafts?

This is based on the Bank's purging policy. The draft applications will be available for x days in the application tracker before they are purged by the bank.

# 9. Can I apply for a product that I have already applied for and that the bank is currently processing?

Yes, you can still submit an application for the same product. The decision to process or reject either of the two (or more) applications will rest on the bank.

### 10. Can I view the offer provided by the bank against my application?

Yes, you can view the bank offer from the application tracker. You will even be able to accept or reject the offer issued by bank

# 11. I have started my application on my laptop. However, I have realized that some of the documents that I need to upload are available on my tablet. Do I need to abandon the application that I started on my laptop to restart the entire process on my tablet?

No, you can scan the QR code available on every step of the application form, post the Mobile Verification step, and resume the application from your tablet or mobile device.

#### 12. Can bank administrators define the sequence in the steps of the application forms?

Yes, Bank administrator can define the sequence of steps using 'Origination Workflow Maintenance'.

#### 13. How does National ID verification work?

The bank can integrate with government or other third party systems (which store and mantain data of National ID holders), through available hook points. Online authentication will be performed to verify the identity claim of the ID holder and to fetch the required personal information.

#### 14. How does OCR work?

The bank can integrate with the third party adapters that provide OCR services, through available hook points. The system will be able to prefill certain fields in the Personal Information section from data fetched from the applicant's uploaded documents.

Similarly, an out of box integration is available with the internal 'Document verification framework'.

Extensibility hooks can be used to support OCR for most identity and financial documents.

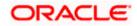